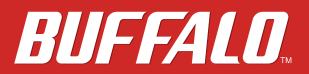

TeraStation 1000

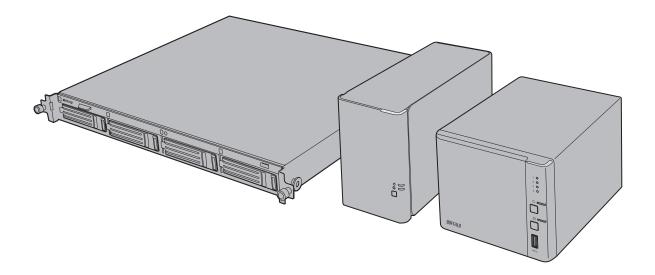

Americas: www.buffaloamericas.com Europe: www.buffalo-technology.com

35020519-04 2015.01

# Contents

| Chapter 1 Getting Started6           |
|--------------------------------------|
| Diagrams6                            |
| Turning the TeraStation On and Off8  |
| Changing the Administrator Password8 |
| Chapter 2 Configuration 11           |
| Opening Settings 11                  |
| Opening Easy Admin12                 |
| Chapter 3 Sharing Files 14           |
| Adding Shared Folders 14             |
| Adding Users 16                      |
| Creating Sequential Users18          |
| Adding Groups 19                     |
| Access Restrictions                  |
| Local Users/Groups21                 |
| Active Directory23                   |
| NT Domain25                          |
| Chapter 4 Managing Storage 27        |
| RAID Arrays27                        |
| Working with RAID Arrays 28          |
| Using JBOD28                         |
| Changing RAID Mode29                 |

| RMM (RAID Mode Manager)                  | 30 |
|------------------------------------------|----|
| RAID Scanning                            | 32 |
| Adding an External Hard Drive            | 32 |
| Dismounting Drives                       | 33 |
| Checking Drives                          | 34 |
| Formatting Drives                        | 35 |
| Encrypting Drives                        | 36 |
| Erase Data on the TeraStation Completely | 36 |
| Disk Quotas                              | 36 |
| Quotas for Users                         | 37 |
| Quotas for Groups                        | 37 |
| Hard Drive Replacement                   | 38 |
| Step 1 - Replacing a Hard Drive          |    |
| Step 2 - Rebuild the RAID Array          | 42 |

| Chapter 5 Remote Access |    |
|-------------------------|----|
| WebAccess               | 45 |
| FTP                     |    |

| Chapter 6 Backup                      |    |
|---------------------------------------|----|
| Back Up from the TeraStation          |    |
| Preparing a Backup Destination        | 49 |
| Configuring a Backup Job              | 50 |
| Replication                           | 53 |
| Backing Up Your Mac with Time Machine | 55 |
| Copying from a USB Device             | 58 |

| Chapter 7 Multimedia                     | 60 |
|------------------------------------------|----|
| DLNA                                     | 60 |
| Configuration                            | 60 |
| Playing Files                            | 61 |
| Connected DLNA-compatible Devices        | 61 |
| Streaming to DLNA-compatible Devices     | 62 |
| Disabling Playback from Specific Devices | 62 |
| iTunes Server                            | 63 |
| BitTorrent                               |    |

| Chapter 8 Advanced Features67        |
|--------------------------------------|
| Email Notification67                 |
| Sleep Mode 68                        |
| UPS (Uninterruptible Power Supply)70 |
| Connecting a Printer                 |
| Offline Files                        |
| Accessing from an NFS Client73       |
| Encrypting Data Transmission75       |
| Encrypting Settings Data75           |
| Encrypting FTP Transfer Data75       |
| SSL Keys                             |
| Web Server                           |
| MySQL Server                         |
| Saving and Applying Settings78       |
| Saving Settings78                    |
| Applying Settings79                  |
| Restoring Factory Defaults           |

| Initializing with Function Button | 80 |
|-----------------------------------|----|
| Initializing from Settings        | 81 |
| Logs                              | 81 |
| Updating the Firmware             | 82 |
| Name, Date, Time, and Language    | 83 |
| Jumbo Frames                      | 84 |
| Changing the IP Address           | 85 |

| Chapter 9 Utilities        |    |
|----------------------------|----|
| NAS Navigator2 for Windows |    |
| Mount as Network Drive     |    |
| Changing the IP Address    |    |
| NAS Navigator2 for Mac     |    |
| Mount as Network Drive     | 92 |
| Changing the IP Address    | 92 |
| NovaBACKUP                 |    |
| Installation               | 93 |

| Chapter 10 Appendix       |  |
|---------------------------|--|
| When the LED Blinks Red   |  |
| When the LED Blinks Amber |  |
| Default Settings          |  |
| Specifications            |  |

| Chapter 11 Regulatory Compliance Information | 100   |
|----------------------------------------------|-------|
| For Customers in the United States           | . 100 |

| For Customers in Europe |  | 10 | 1 |
|-------------------------|--|----|---|
|-------------------------|--|----|---|

# **Chapter 1 Getting Started**

## Diagrams

TS1200D

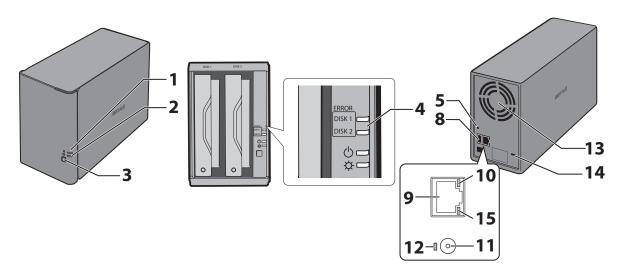

TS1400D

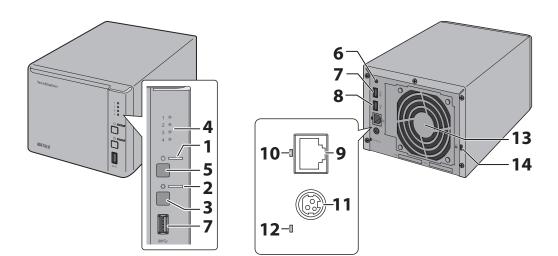

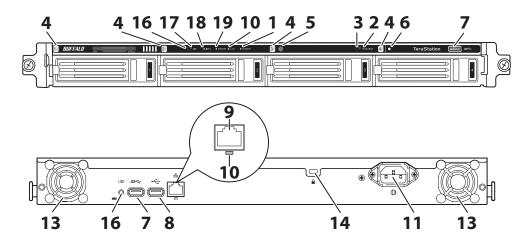

#### 1 Power LED

The power LED will light up white while the TeraStation is on. The power LED blinks white during boot or shutdown. For TS1200D and TS1400D models, if an error occurs, the power LED will blink red. If there is a status message, the power LED will blink amber. If there is a new firmware available, the power LED will glow amber.

### 2 Function LED

This LED glows while the TeraStation is being initialized and while dismounting USB devices.

### **3** Function Button

Use this button for Direct Copy, dismounting USB devices, rebuilding RAID arrays, and initializing settings.

#### **4** Drive Status LED

If an error occurs on a drive, its corresponding LED will light or blink. For TS1400D and TS1400R models, this LED will blink green to indicate that drive status is normal.

### **5** Power Switch/Power Button

For TS1200D models, move the switch up and down to power on and off. For TS1400D and TS1400R models, press the button to power on and hold it down until the TeraStation beeps twice to power off.

### **6** Init Button

Use this button when applying saved settings from a USB drive.

### 7 USB 3.0 Port

Compatible Buffalo USB 3.0 hard drives, USB flash drives, digital cameras, and USB printers can be connected. USB hubs are not supported.

#### 8 USB 2.0 Port

Compatible Buffalo USB hard drives, USB flash drives, digital cameras, USB UPS connection, and USB printers can be connected. USB hubs are not supported.

#### 9 LAN Port

Connect to a router, hub, or switch on your Ethernet network with the included Ethernet cable.

### **10** Link and Activity LED

This LED shows network activity. It blinks green when the TeraStation is accessed over the network.

### **11** Power Connector

Use the included power cable to connect to a surge protector or outlet.

**Note:** Disconnecting the AC cable from the TeraStation, even if it is not powered on, may cause the TeraStation's time to become incorrect.

**12** Power Status LED

The LED glows green when the power cable is connected.

**13** Fan

Do not block the fan.

**14** Anti-Theft Security Slot

Use this slot to secure your TeraStation with a cable lock (not included).

- 15 Not in use.
- 16 UID Button

Press the UID button on the front or the back of the unit to turn the blue UID LED on or off.

17 UID LED

This LED turns on or off whenever the UID button is pressed. The LED glows blue when on.

18 Info LED

If there is a status message, the info LED will glow amber.

19 Error LED

If there is an error, the error LED will glow red.

# **Turning the TeraStation On and Off**

For TS1200D models, move the power switch on the back of the TeraStation to the "on" position to turn it on. To turn it off, move the switch to the "off" position and wait for the unit to fully shut down before unplugging it. For TS1400D and TS1400R models, press the power button on the TeraStation to turn it on. To turn off the TeraStation, hold down the power button until the TeraStation beeps twice. The power LED will flash as the unit shuts down. You can also shut down or restart the TeraStation remotely from Settings. Never unplug the AC adapter without properly shutting down the TeraStation first. When all the LEDs on the front of the TeraStation turn off, the shutdown process is complete.

# **Changing the Administrator Password**

After initial setup, follow this procedure to change your password.

1 Double-click the icon to start NAS Navigator2.

2 Right-click on your TeraStation's icon and select *Settings*. On the Mac, select the TeraStation's icon while holding down the control key, then select *Settings*.

| -                              | ini + Calendar Vy Kalendi                                               |                                                 |                  |
|--------------------------------|-------------------------------------------------------------------------|-------------------------------------------------|------------------|
| Satti<br>Progr<br>Mag<br>Diato | te Shares<br>rgs<br>oftes<br>Share<br>emet Share<br>is Deetcog (Nortout |                                                 |                  |
| 632060028                      | HCD: (HAID: 1)                                                          | Norterias A<br>Produces I<br>Salaret Past 2     | 92.348.80.30     |
|                                |                                                                         | Diffuit Lammer 2<br>Hall Adminis A<br>Fermion 1 | A 88 CO.00 EE FF |

### **3** Click Easy Admin.

| aber Usermanie and Password   |            | 0.         |
|-------------------------------|------------|------------|
| 10 tog m as a different i     | zher       |            |
| Demand: alter                 |            |            |
| Password:                     |            | 3          |
| Time-out Period: 🐞 10 minutes | 🗇 Unimited |            |
| Tarses Generalities           | OK 1       | Fary Adres |

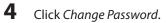

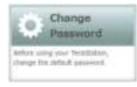

5 If this screen is displayed, enter the current password and click OK. The default password is "password".

|                               |            | <b>0</b> - |
|-------------------------------|------------|------------|
| 🗐 tog n as a dff              | erent user |            |
| tolemane: Some                |            |            |
| Pannordi.                     |            | 1          |
| Time-out Period: 🔹 16 minutes | © Unimbed  |            |
| Sense Consector               | .04        | Dencel     |

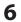

Enter the new password (twice) and click Next.

| Changes the advolution parameters.                                                                                                    |
|----------------------------------------------------------------------------------------------------|
| Hip security, please situate a new adversariatic gaussiand below.                                                                                                    |
| To Trans Antonia parametera.                                                                                                    |
| Erter the parameter light to parties.                                                                                                    |
| The processed may variable up to 30 signatures the scheme $i_1$ inputs ( ), such respective ( ), such that ( ), which is the function ( ), which is the scheme $i_1$ , $i_2$ , and |
|                                                                                                    |

7 Click OK. You have changed the admin password.

# **Chapter 2 Configuration**

Configure and manage your TeraStation using the Settings interface, accessible from a browser window. Open the interface using the procedure below or type the TeraStation's IP address in the URL field of your browser. Within Settings, the Easy Admin page gives you quick access to commonly used settings.

**Note:** Internet Explorer 9, Firefox 18, Google Chrome 24, Safari 5, and later are supported. If you have difficulty viewing Settings, check the following:

- If there are a large number of registered users, groups, or shared folders, use Firefox instead of Internet Explorer.
- If you have a proxy server enabled in the browser settings, disable the proxy server.
- With Internet Explorer, set security to *Local intranet*. On Windows Server 2008 or later version Windows OS, higher-level security is configured by default. Set the security to a lower level temporarily.

## **Opening Settings**

- 1 Double-click the icon to start NAS Navigator2.
- 2 Right-click on your TeraStation's icon in NAS Navigator and select *Settings*. For Mac OS, click your TeraStation's icon while holding down the control key, then select *Settings*.

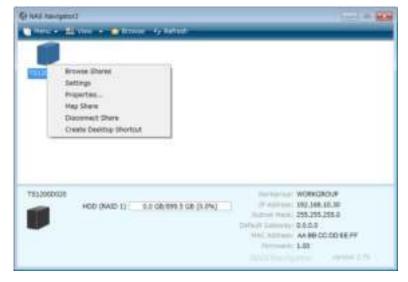

**3** Enter the username and password and click *OK*.

| nber Usermanie and Password   |             | 0.         |
|-------------------------------|-------------|------------|
| 🗐 Log m as a different i      | aner        | 10000      |
| Demand: alter                 |             |            |
| Password:                     |             | 3          |
| Time-out Period: 🐞 10 minutes | © Uniniteli |            |
| Taxara Gamacilian             |             | Fary Adres |

#### Notes:

- If the time-out period is set to "10 minutes", you will be logged out of Settings after 10 minutes of inactivity.
- Click Secure Connection to log in with an encrypted connection.

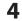

#### Settings will open.

| Noise TELEBOORN [TTL | and a second     | and the set of the set of the set |
|----------------------|------------------|----------------------------------------------------------------------------------------------------|
| 🗅 Parstanta          | Bit File Sharing |                                                                                                    |
| Ditter.              | RS Follow Setter | (14mm) 0                                                                                                    |
| C Serverat           | RE Linery        |                                                                                                    |
| D Anderson           | Stationary .     |                                                                                                    |
| A news               |                  |                                                                                                    |
| B Bachigi            | \$5.940          |                                                                                                    |
| X recovers           | REATE            | ALM 1                                                                                                    |
|                      | Rarte            |                                                                                                    |
|                      | \$5 U.1P         | 1.0000                                                                                                    |
|                      | Rg widelows      | 50000 <b>0570</b>                                                                                                    |
|                      | R5 M11           | 1000 0000                                                                                                    |

#### Notes:

• Username/Password Combinations:

| Username      | Password      | Settings Available                                                                                                    |
|---------------|---------------|----------------------------------------------------------------------------------------------------|
| admin         | password      | All                                                                                                    |
| guest         | blank         | System information (read-only)                                                                                                    |
| Your username | Your password | If a user is assigned as an administrator, all settings<br>are available. If assigned as a general user, the user<br>can only access read-only system information and<br>change their own password, If assigned as a power<br>user, the user can create and edit shared folders,<br>users, and general users groups. |

- The TS1400D and TS1400R supports the "I'm here" function for easy location. Click the 🏴 icon in Settings and the TeraStation will start to beep.
- You can also use Bonjour to log in to Settings from OS X 10.4 or later. In Safari, click *View Show Bookmarks Bar*. From Bookmarks, click *Bonjour TeraStation name*.

# **Opening Easy Admin**

The Easy Admin page makes it easy to change common settings. Follow the steps below to open Easy Admin.

1 Double-click the icon to start NAS Navigator2.

2 Right-click on your TeraStation's icon and choose *Settings*. For Mac OS, click the TeraStation icon while holding down the control key, then select *Settings*.

| All surgers of                       | n - <b>O</b> limon fy | aladard - |                                        | 01140                                       |
|--------------------------------------|-----------------------|-----------|----------------------------------------|---------------------------------------------|
| Setting<br>Proper<br>May S<br>Diacom |                       |           |                                        |                                             |
| *132060428                           | 60 (MID-1) 8.8 GI     |           | (F Apitum)<br>Judical Hank             | WORKGROUP<br>190 346 10.30<br>295 295 295 2 |
|                                      |                       | Ť         | HAC ADDRESS<br>HAC ADDRESS<br>Permanen | AN RECOOD SEPT                              |

### **3** Click Easy Admin.

|                               |            | 0 |
|-------------------------------|------------|---|
| 🗐 tog m as a differen         | t user     |   |
| (Internatival) alternatival   |            |   |
| Password:                     |            | 3 |
| Time-out Period: 🐞 10 minutes | O Unimited |   |

### 4 The Easy Admin screen will open.

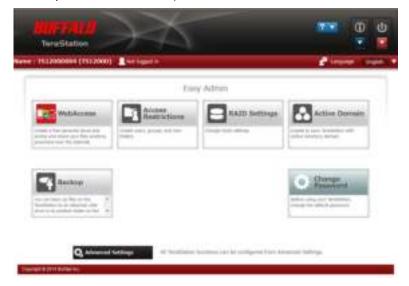

#### Notes:

- If you click any buttons , you will need to enter a username and password.
- In Advanced Settings, click the 🔤 icon at the top left to open Easy Admin.

# **Chapter 3 Sharing Files**

# **Adding Shared Folders**

| 1 | In Settings, click File Shar | ing.               |
|---|------------------------------|--------------------|
|   | File Sharing                 |                    |
| 2 | Click 🛛 🖗 to the right       | of "Folder Setup". |
|   | Tolder Setup                 | 1 Folder(s)        |

- **3** Click Create Folder.
- 4 You can create up to 20 shared folders at a time. Enter a folder name and description (optional), then click *Create Folder*.

цP.

| and * Augured |             |         |    |           |
|---------------|-------------|---------|----|-----------|
| Serve 7       | Description | Harry   |    | Terbili . |
| -             | 100 M 100 M | Disk 5  |    | der       |
|               |             | 10m 1   |    | 100       |
|               |             | 200 1   | 10 |           |
|               |             | Dom 1   | 3  |           |
|               |             | D98.1   | 10 |           |
|               |             | Date 1  | 12 | 547       |
|               |             | Disk 1  | 18 |           |
|               |             | Del 1   | 18 |           |
|               |             | Dan 1   | 14 | -         |
|               |             | Delk 1. | 18 |           |
|               |             | 100 1   | 10 | - 64      |
|               |             | Dim 1   | 12 | 64        |
|               |             | Det 1   | 12 |           |
|               |             | 1048-1  | 18 |           |
|               |             | Den 1   | 15 | 1 1 1     |
|               |             | Dek 1   | 14 | .64       |
|               |             | Date 1  | 8  |           |
|               |             | Des 1   | 14 |           |
|               |             | 1008.1  | 10 |           |
|               |             | (50R 1  | 14 | - 64      |

If you want to configure any shared folders, click *Edit* and configure desired settings. Click *OK* when finished.

| Names                                             |                      | * Required     | 0 |
|---------------------------------------------------|----------------------|----------------|---|
| Decic Settings Advanced I                         | ethia: Armen Service | tions.         |   |
| Copy settings fr<br>Nam<br>Shared Folder Descript |                      |                | 8 |
| Vak                                               | me: Dek 1            | (m)            |   |
| Actub                                             | ute: 🔘 Read Coly     | 🖷 Read & Write |   |
|                                                   |                      |                |   |
|                                                   |                      |                |   |
|                                                   |                      |                |   |
|                                                   |                      |                |   |
|                                                   |                      |                |   |

**5** Click *OK* when the following message is displayed.

| Create Shared Folder(s)                    |      |        |
|--------------------------------------------|------|--------|
| . Create the following 1 shared folder(s)? |      |        |
| share                                      |      |        |
|                                            |      |        |
|                                            |      |        |
|                                            |      |        |
|                                            | - D. | Carcel |

#### Notes:

- Names may contain up to 27 alphanumeric characters, hyphens (-), and underscores (\_). Do not use a symbol as the first character in a name.
- The description may contain up to 75 alphanumeric characters, hyphens (-), underscores (\_), and spaces. Do not use a symbol or space as the first character.
- You may create up to 400 shared folders.
- The names of shared folders should not use characters from more than one language. For example, mixing Japanese and Korean characters in names is not supported.
- If multi-byte characters are used in shared folder names, configure the client language to match the characters in *Management Name/Time/Language*.

### **Recycle Bin**

To protect your data from accidental deletion, you may configure your TeraStation to use a recycle bin instead of deleting files immediately. The recycle bin will only work with SMB connections. To empty the recycle bin, click *File Sharing - Folder Setup - Empty Recycle Bin* in Settings.

**Note:** You can prevent guests and other users from emptying the trash by navigating to *File Sharing - SMB - Recycle Bin Permissions* and selecting "Administrator only".

#### **Read-only Shares**

By default, new shares are set with read & write access, but you may change the attribute to *Read Only* in *Attribute*. Read-only shares and HFS+ formatted USB hard drives will have "Read-only" added to the shared folder description.

### **Hidden Shares**

To hide a shared SMB folder, select "Hidden Share (SMB Only)" and click *OK*. To open a hidden folder, click *Start - Search programs and files* and enter "\\TeraStation name\Shared folder name\$\" for the name. For example, if the TeraStation name is "TSXXX001" and the shared folder name is "share", enter "\\TSXXX001\share\$\" to open it.

Note: USB drives and AFP, FTP, SFTP, WebAccess, DLNA, and NFS folders cannot be hidden.

# **Adding Users**

**Note:** The TeraStation can register a maximum 300 of users, which includes the default users "admin" and "guest".

1 In Settings, click *File Sharing*.

File Sharing

- 2 Click to the right of "Users".
- **3** Click Create User.
- **4** 
  - You can create up to 20 users at a time. Enter a username and password (twice), then click Create User.

| Gelfri Alexand <sup>1</sup> | 100     |
|-----------------------------|---------|
|                             | 1       |
|                             | - 44    |
|                             | 44      |
|                             |         |
|                             |         |
|                             |         |
|                             | 1 1 1 1 |
|                             | 44      |
|                             |         |
|                             |         |
|                             |         |
|                             |         |
|                             | 1 1 1   |
|                             | <br>    |
|                             |         |
|                             | <br>    |
|                             |         |
|                             | <br>    |
|                             |         |
|                             |         |
|                             |         |

If you want to configure any users, click *Edit* and configure desired settings. Click *OK* when finished.

| laer Sellings                             |                                            |
|-------------------------------------------|--------------------------------------------|
|                                           | * Returned @-                              |
| Usemana: "                                | Riter: (m)                                 |
|                                           | Add Street                                 |
| User ID:                                  | One                                        |
| Direct system True 1002 to 1880           | 10 miles                                   |
|                                           | / Mart                                     |
| Errwt                                     |                                            |
|                                           |                                            |
| Passwerd: *                               |                                            |
|                                           |                                            |
| Confirm Password: *                       |                                            |
| A 10 - 20 - 10 - 10 - 10 - 10 - 10 - 10 - |                                            |
| Desception:                               |                                            |
|                                           |                                            |
| Quintar                                   |                                            |
| O Enable                                  | Rainal At. Lincolnet At.<br>Primary Group: |
| Quera Alet 1 🔤 🖬                          | hduars (*                                  |
| Capitalia                                 | 15 IS                                      |
| Outra Constitut (3 🔤 🖬                    |                                            |
| # Duale                                   |                                            |
|                                           | Of Dente                                   |

5

Click OK when the following message is displayed.

| Create User(s)                   |    |      |
|----------------------------------|----|------|
| Create the following 1 user (s)? |    |      |
| user                             |    |      |
|                                  |    |      |
|                                  |    |      |
|                                  |    |      |
|                                  | cr | Dina |

#### Notes:

- Usernames may contain up to 128 characters, including hyphens (-), underscores (\_), periods (.), !, #, &, @, \$, \*, ^, and %. Do not use a symbol as the first character.
- The user ID should be a number from 1000 to 1999. Each user ID should be unique. If this field is left blank, a user ID is assigned automatically.
- Do not duplicate user IDs, group IDs, usernames, or group names. Each should be distinct and unique.
- The description may contain up to 75 alphanumeric characters, hyphens (-), underscores (\_), and spaces. Do not use a symbol or space as the first character.
- Passwords may contain up to 20 alphanumeric characters and the following characters: \_@!#\$%&'()\*+,
   ./; <> = ? "[]^{}]^{} ~. Do not use a symbol other than an underscore (\_) as the first character.
- Use the same username and password for both Windows and the TeraStation or you may not be able to access shared folders.

### **Importing User Information**

You can import users in *File Sharing - Users* by clicking *Import CSV File*. Existing users will be overwritten. Format for user data: Username (required), password (required), and user description (optional). Examples: username1, password1, comment1 username2, password2, comment2 username3, password3, comment3

#### Guidelines:

- Use commas (,) as separators. Do not put spaces before or after commas.
- If a line has an incorrect format, the user on that line will not be registered.
- If a username exists, the new user information will overwrite the old information.
- Do not use commas (,) in the username, password, or user description.
   Note: Imported users are added to the "hdusers" group automatically.

### **Creating Sequential Users**

The TeraStation can create multiple sequential users. Sequential users will have a desired username and a number assigned based on the maximum number of users in the sequence (e.g. user01, user02, etc.).

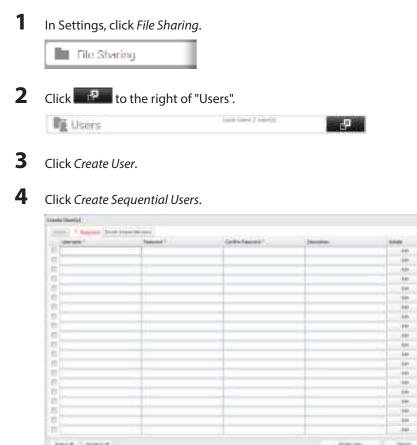

5 Enter a username, password (twice), number of users to create, and select the digit to add after each username from the drop down menu.

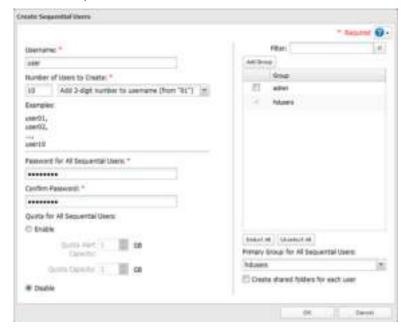

**6** Click *OK*. The number of users you specified are created.

Notes:

- The username for sequential users may contain up to 24 alphanumeric characters, hyphens (-), and underscores (\_). Do not use hyphens (-) and underscores (\_) as the first character. A two or three-digit number will be added after the username.
- If "Create shared folders for each user" is checked, a shared folder will be created for each sequential user. This folder will have the same name as the sequential user, and only be accessed by the sequential user with the same name.

# **Adding Groups**

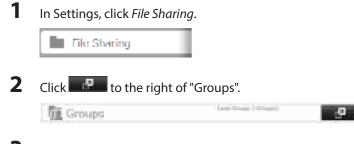

**3** Click Add Group.

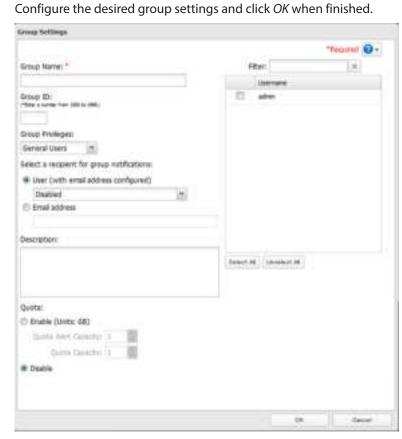

#### Notes:

4

- Group names may contain up to 20 alphanumeric characters, hyphens (-), underscores (\_), and periods (.). Do not use a symbol other than an underscore (\_) as the first character.
- Group descriptions may contain up to 75 alphanumeric characters, hyphens (-), underscores (\_), and spaces. Do not use a symbol or space as the first character.
- If the group ID field is left blank, a group ID is automatically assigned. Use numbers between 1000 and 1999 to set a group ID manually. Don't use duplicate group IDs.
- You may register up to 300 groups with the TeraStation.
- If you are logged in as a member of the general users group, you can only change your own password. If you're logged in as an administrator, you can change any settings, including other users' passwords. If you are logged in as a member of the power users group, you can create and edit shared folders, users, and groups.

### **Access Restrictions**

You may restrict access to specific shared folders, including external USB drives.

#### Notes:

- Access restrictions can be set separately for each shared folder, but not for folders within the shared folders.
- Configure access restrictions through Settings. Configuring access restrictions through Windows is not supported and may cause unexpected behavior.
- Shared folders with limited access can still be used as backup destinations.
- If you change access restrictions for a user or group while they are accessing files, unexpected behavior may result.

# Local Users/Groups

| lick 📕 to the right of                                                                                                    |                                                         |                        |            |                                        |                |
|----------------------------------------------------------------------------------------------------|---------------------------------------------------------|------------------------|------------|----------------------------------------|----------------|
|                                                                                                    | "Folder Satura"                                         |                        |            |                                        |                |
| R Falder Cature                                                                                                    | 1 Folder(s)                                             | _                      |            |                                        |                |
| Tolder Setup                                                                                                    | I Tobler(s)                                             |                        | <u>م</u> . |                                        |                |
| lick the shared folder that                                                                                                    | t vou want to cot                                       |                        | trictio    | ns for                                 |                |
|                                                                                                    | t you want to set                                       | accessies              | uncuo      | 115 101.                               |                |
|                                                                                                    |                                                         |                        |            | 0                                      | 60             |
| Bernellen, Beisellung, Bernellengen fre                                                                                                    |                                                         | 19an                   |            | -                                      | 8              |
| rds .                                                                                                    |                                                         | 1000                   |            | New Delate                             | 1              |
| 0 mm                                                                                                    |                                                         | 041                    |            | *                                      |                |
| n - Name ( William )                                                                                                    |                                                         | ,                      | defit he   | 199 (199 (199 (199 (199 (199 (199 (199 | 5              |
|                                                                                                    |                                                         |                        |            |                                        |                |
| nable "Access Restrictions                                                                                                    | Anness Redondures                                       |                        |            |                                        |                |
| lick the Access Restrictions<br>nable "Access Restrictions<br>Here Kelling- Admined Kelling-<br>Access Restrictions: a                                                                                                    | Anness Redondures                                       | Cadle .                |            |                                        |                |
| nable "Access Restrictions<br>Here Kelling" Advanced Kelling"<br>Access Restrictions: @<br>elect the level of access for<br>Read and write access a                                                                                                    | 5".<br>Marris Hestandars<br>Drada<br>or the user or gro | up you ad              |            | d Z:                                   | Access prohibi |
| nable "Access Restrictions<br>Mean Kelling" Admined Kelling<br>Access Restrictions: @<br>elect the level of access for                                                                                                    | 5".<br>Marris Hestandars<br>Drada<br>or the user or gro | up you ad              |            | d Z:                                   |                |
| nable "Access Restrictions<br>How Krilling" Advanced Krilling"<br>Access Restrictions: @<br>elect the level of access for<br>Read and write access a                                                                                                    | allowed                                                 | up you ad              |            |                                        |                |
| nable "Access Restrictions<br>Mean Kelling: Access Restrictions: a<br>Access Restrictions: a<br>elect the level of access for<br>Read and write access a<br>Committeers Committeers                                                                                                    | allowed                                                 | up you ad<br>ad access |            |                                        |                |
| nable "Access Restrictions<br>News Kriting" Admined Kriting<br>Access Restrictions: @<br>elect the level of access fo<br>Read and write access a<br>Constituents (Constituents)                                                                                                    | allowed                                                 | up you ad<br>ad access | allowe     |                                        |                |
| nable "Access Restrictions<br>Meson Keiling: Advanced Keiling:<br>Access Restrictions: @<br>elect the level of access for<br>Read and write access a<br>Constituence Connect formula<br>Loci Literates<br>gett                                                                                                    | allowed                                                 | up you ad<br>ad access | allowe     |                                        |                |
| nable "Access Restrictions<br>Here Kelling: Advanced Kelling:<br>Access Restrictions: a<br>elect the level of access for<br>Read and write access a<br>Constituence Constituence<br>perfi                                                                                                    | allowed                                                 | up you ad<br>ad access | allowe     | *                                      |                |
| nable "Access Restrictions<br>Nexus Kerling". Admined Kerling"<br>Access Restrictions: a<br>elect the level of access for<br>Read and write access a<br>Constituence<br>guest<br>amon<br>access for<br>toomer<br>formula<br>formula<br>for                                                       | allowed                                                 | up you ad<br>ad access | allowe     | × • •                                  |                |
| nable "Access Restrictions<br>Mean Kriling". Access Restrictions:<br>Access Restrictions:<br>elect the level of access for<br>Read and write access a<br>Constituents<br>Constituents                                                                                                    | allowed                                                 | up you ad<br>ad access | allowe     | *                                      |                |
| nable "Access Restrictions<br>Mean Kelling: Admined Kelling:<br>Access Restrictions: a<br>elect the level of access for<br>Read and write access a<br>Comment there Comment formula<br>Local Linerate<br>gent<br>aments<br>aments<br>aments<br>aments<br>aments                                                                                                    | allowed                                                 | up you ad<br>ad access | allowe     |                                        |                |
| nable "Access Restrictions<br>Here Kelling: Access Restrictions: a<br>elect the level of access for<br>Read and write access a<br>Read and write access a<br>food Unerview<br>pett<br>access Restrictions: a<br>food Unerview<br>pett<br>access Restrictions<br>access Restrictions: a<br>food Unerview<br>pett<br>access Restrictions<br>food Unerview<br>pett<br>access Restrictions<br>food Unerview<br>pett<br>access Restrictions<br>food Unerview<br>pett<br>access Restrictions<br>food Unerview<br>pett<br>access Restrictions<br>food Unerview<br>pett<br>access Restrictions<br>food Unerview<br>food Unerview<br>food U                                                                                                    | allowed                                                 | up you ad<br>ad access | allowe     | × • • • •                              |                |
| nable "Access Restrictions<br>Necess Restrictions: a<br>elect the level of access for<br>Read and write access a<br>Read and write access a<br>Local Lemma<br>perfi-<br>amon<br>are 01<br>are 10<br>are 10 | allowed                                                 | up you ad<br>ad access |            | * * *                                  |                |
| nable "Access Restrictions<br>Meson Kerling" Admined Kerling<br>Access Restrictions: @<br>elect the level of access for<br>Read and write access a<br>Read and write access a<br>Read access a<br>Read access a<br>R                                                                                                    | allowed                                                 | up you ad<br>ad access |            | * * *                                  |                |
| nable "Access Restrictions<br>Nexus Kriling" Admined Kriling"<br>Access Restrictions: a<br>elect the level of access for<br>Read and write access a<br>Constituent there<br>access to<br>access to<br>acces                                                                                                    | allowed                                                 | up you ad<br>ad access |            | * * *                                  |                |

### Notes:

- The example above shows access restriction by user. To restrict access by group, click the *Local Groups* tab and select group permissions.
- If both read-only and read & write permissions are given to a user, the user will have read-only access. The most restrictive access always applies.
- The following characters are handled differently by Mac OS and Windows. Avoid using these characters when sharing data between Mac OS and Windows:
- Windows does not support some characters that Mac OS and the TeraStation allow. If you create a filename on a Mac with any of the following characters, it will not display correctly on a Windows computer. With OS X 10.2 or later, you may have to connect to the TeraStation via AFP in order to display or copy any of the following characters.

? [ ] / = + < > ; : ", | \*

- Do not use any of the following words as a username or group name: root, bin, daemon, sys, adm, tty, disk, lp, sync, shutdown, halt, operator, nobody, mail, news, uucp, ftp, kmem, utmp, shadow, users, nogroup, all, none, hdusers, admin, guest, man, www, sshd, administrator, ftpuser, apache, mysql, splx
- Do not use any of the following words as the name of a shared folder. These words are reserved for internal use by the TeraStation: info, spool, lost+found, global, printers, homes, lp, authtest, ram, msdfs\_root, mt-daapd, usbdisk# (where # is a number, for example: usbdisk1)
- Don't use the following unsupported characters in shared folder names, workgroup names, or filenames:
   O2249362389404494949494949990 I I IIN VVIVIVIX X

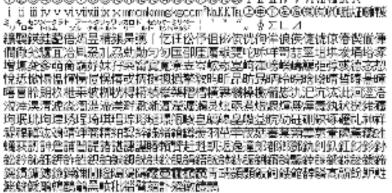

- File and folder names may contain up to 255 single-byte characters.
- Configure hidden and read-only file attributes in Settings. Configuring them from within Windows is not supported and may cause unexpected behavior.
- Folder and workgroup names whose names contain non-Roman characters may not be displayed correctly.
- If shared folders are accessed from a Macintosh, information files for the Macintosh may be generated automatically. Do not delete these files. If they are deleted using Windows, this may prevent further access from a Macintosh.
- The TeraStation belongs to the default zone in AppleShare Server; the zone cannot be specified.
- When files are copied to the TeraStation or to a USB drive connected to the TeraStation, file information such as date created, date modified, and other date information may be updated or changed.
- Hard drive capacity is shown in Settings in actual gigabytes. The Properties window in Windows may show GiB instead, which will be a smaller number.
- If any settings are changed during a file transfer, the transfer process may abort.
- File copying to the TeraStation is protected by a journaling file system. If the Ethernet cable is disconnected or a power outage occurs while copying data, the following may occur:
  - Preset data such as the TeraStation name, users, and groups may be erased.

- An incomplete file may be copied and the file can no longer be deleted. If this happens, restart the TeraStation, delete the file, and perform the copy operation again.

• After a drive is formatted, the "% Used" and "Amount Used" in Settings will not be 0. This is because some drive space is used for the system area.

### **Active Directory**

If an Active Directory environment, the TeraStation uses account information from the Active Directory domain controller to set access restrictions for TeraStation's shared folders. There is no need to perform individual account management for the TeraStation. If multiple TeraStations are installed on the network, the account information is centrally managed in Active Directory, greatly reducing the operations required for installation and management.

**Note:** The TeraStation supports a domain environment with a maximum of 1000 users and 1000 groups. 10,000 users and 10,000 groups can be downloaded from the domain controller but are not supported.

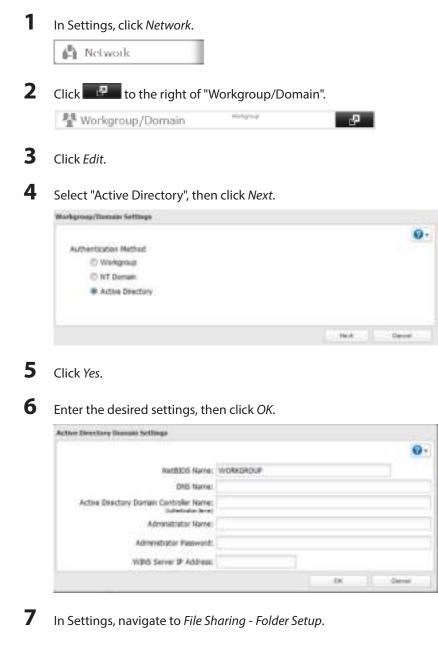

8 Click a shared folder that you want to set access restrictions for.

|                                              |      | 0                      |
|----------------------------------------------|------|------------------------|
| Desce Dates   Solutions   (Beers Respire the | Mar  | 10                     |
| term (                                       | 1000 | New Josefi             |
| eth .                                        |      |                        |
| eth<br>17 mars                               | 04.0 | ÷.                     |
|                                              |      |                        |
|                                              |      |                        |
|                                              |      |                        |
|                                              |      |                        |
|                                              |      |                        |
|                                              |      |                        |
|                                              |      |                        |
|                                              |      |                        |
|                                              |      |                        |
|                                              |      |                        |
|                                              |      |                        |
|                                              |      |                        |
| and the state of the state                   |      | ef1 Beens per poper 30 |

**9** Click the Access Restrictions tab.

**10** Enable "Access Restrictions".

| Huser Relling | - Administration Rellings | Anness Restoutions | 1        |  |
|---------------|---------------------------|--------------------|----------|--|
|               | Access Restrictions: 🛞    | nable              | 😌 Davide |  |

**11** Select the level of access for the user or group:

📰: Read and write access allowed 🛛 🖃: Read access allowed 🛛 🖉: Access prohibited

### **12** Click *OK*.

Notes:

- If you change the TeraStation's name, you will no longer be able to use domain users and groups or access restrictions. To repair this, rejoin the domain.
- To have the TeraStation join an Active Directory domain, configure it to use a DNS server that can resolve names for the Active Directory domain.
- After building an Active Directory domain, the administrator password for joining the domain must be changed at least once, or joining the Active Directory domain will fail.
- The DNS name and NetBIOS name of Active Directory domains should be identical.
- If both read-only and read & write permissions are given, the user will have read-only access. The most restrictive access setting will apply.
- If there are more than 5 minutes difference between the TeraStation's clock and the domain controller's clock, joining the domain or authenticating domain users and groups may fail. For best results, use an NTP server to set the time for all network devices.
- To use the TeraStation as a member server in an Active Directory domain, the TeraStation should be logged in to the domain and accessed from a computer that is not a member of the domain with a valid domain account.
- If the TeraStation is a member server of an Active Directory domain, you cannot connect as a guest user via AFP.
- If your TeraStation is a member server in an Active Directory domain and you change the authentication method to "Workgroup", the account on the domain controller will not be deleted automatically.
- If the TeraStation joins a domain network, you cannot connect to it via FTP.
- Don't disable the SMB protocol while Active Directory is used for access restrictions. If you do, you will need to enable SMB again and reconfigure AD from scratch.

### NT Domain

In an NT domain environment, the TeraStation uses account information from the NT domain server to set access restrictions for files and folders on the TeraStation. There's no need to perform individual account management for the TeraStation. If multiple TeraStations are installed on the network, the account information is centrally managed in the NT domain, greatly reducing the operations required for installation and management.

**Note:** The TeraStation supports a domain environment with a maximum of 1000 users and 1000 groups. 10,000 users and 10,000 groups can be downloaded from the domain controller but are not supported.

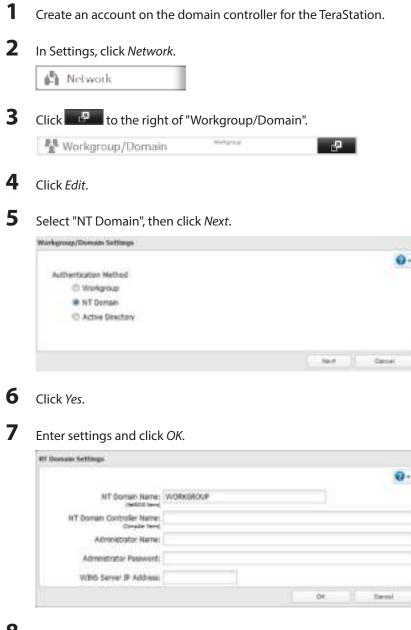

8

In Settings, navigate to File Sharing - Folder Setup.

**9** Click a shared folder for which you want to set access restrictions.

|                 |        | 0                   |
|-----------------|--------|---------------------|
| Serve States    | 19art  | - 70                |
| term ()         | 1000   | New Josefs          |
| eth             |        |                     |
| eta<br>10 ataut | (bei 3 | ž.                  |
|                 |        |                     |
|                 |        |                     |
|                 |        |                     |
|                 |        |                     |
|                 |        |                     |
|                 |        |                     |
|                 |        |                     |
|                 |        |                     |
|                 |        |                     |
|                 |        |                     |
|                 |        |                     |
|                 |        |                     |
|                 |        |                     |
|                 | ada    | F1 New per page 170 |

**10** Click the Access Restrictions tab.

#### **11** Enable "Access Restrictions".

| Havar Kellings | Adamsed Rellings        | Anness Restoutions |          |  |
|----------------|-------------------------|--------------------|----------|--|
| N              | coess Restrictions: 🛞 i | nable              | © Deable |  |

**12** Select the level of access for "Domain Users" or "Domain Groups" you added.

📲: Read and write access allowed 🛛 🖾: Read access allowed 🖉: Access prohibited

### **13** Click *OK*.

Notes:

- If you change the TeraStation's name, you will no longer be able to use domain users and groups or access restrictions. To repair this, rejoin the domain.
- If both read-only and read & write permissions are given to a user, the user will have read-only access.
- If a domain username is more than 20 bytes long, the TeraStation truncates it to 20 bytes.
- To use the TeraStation as a member server in an NT domain, the TeraStation should be logged in to the domain and accessed from a computer that is not a member of the domain with a valid domain account.
- If the TeraStation is a member server of an NT domain, you cannot connect as a guest user via AFP.
- When you change the user or group settings on the domain controller, these changes may not take effect immediately on the TeraStation until it is rebooted.
- If your TeraStation is a member server in an NT domain and you change the authentication method to "Workgroup", the account on the domain controller will not be deleted automatically.
- If the TeraStation joins a domain network, you cannot connect to it via FTP.
- Don't disable the SMB protocol while an NT domain server is used for access restrictions. If you do, you will need to enable SMB again and reconfigure the NT domain settings from scratch.

# **Chapter 4 Managing Storage**

# **RAID Arrays**

TeraStations support many types of RAID. The RAID array type to use depends on how many drives are installed in your TeraStation.

| TeraStation | Default RAID Mode |
|-------------|-------------------|
| TS1400D     | RAID 5            |
| TS1400R     | KAID 5            |
| TS1200D     | RAID 1            |

#### Notes:

- If you change the RAID mode, all data on the array is deleted. This is true for every procedure in this chapter. Always back up any important data before performing actions that affect your RAID array.
- After the RAID mode is changed (except when creating a RAID 0 array or JBOD), the TeraStation performs a RAID check that will take about 10 hours per TB. File transfers are slower during this period. While the I17 message is displayed in NAS Navigator2, do not turn off the TeraStation. If you do, the RAID check will start over.
- If the TeraStation is restarted or shut down while changing the RAID mode, the message displayed in NAS Navigator2 changes from 146 or 147 to 118.

### RAID 6\*

RAID 6 arrays are available for TeraStations with 4 or more hard drives. RAID 6 combines 4 or more drives into a single array. The usable space is equal to the sum of the capacity of all drives minus the capacity of two drives. For example, if 4 drives are combined into a RAID 6 array, the usable space is the sum of the capacity of 2 drives. If 2 drives in the array are damaged, you can recover data by replacing them. If 3 or more drives are damaged, your data is lost.

### RAID 5\*

RAID 5 arrays are available for TeraStations with 3 or more hard drives. RAID 5 combines 3 or more drives into a single array. The usable space is equal to the sum of the capacity of the hard drives minus the capacity of one drive. For example, if 4 drives are combined into a RAID 5 array, the usable space is the sum of 3 drives. If one drive in the array is damaged, you can recover data by replacing the damaged drive. If two or more drives are damaged at the same time, your data is lost.

#### **RAID 10<sup>\*</sup>**

RAID 10 arrays are available for TeraStations with 4 or more hard drives. In this mode, mirrored pairs of drives in RAID 1 arrays are combined into a RAID 0 array. The usable space is equal to the capacity of the smallest drive multiplied by the number of hard drives divided by 2.

### RAID 1

Combines 2 drives into a mirrored array. The available space in the array is the capacity of a single drive. Identical data is written to each drive. If a drive is damaged, data can be recovered by replacing the damaged drive. As long as one drive in the array remains undamaged, all data in the array can be recovered.

### RAID 0

Combines 2 or more hard drives into a single array. The usable disk space is the total space of all drives used. This simple RAID mode offers faster performance than RAID modes that include parity. If a single drive in the array fails, then all data in the array is lost.

### JBOD

This mode uses the hard drives inside the TeraStation as individual drives. The disk space you can use is the total capacity of both drives in the TeraStation. If either drive is damaged, then the data on that drive is lost. \*Available for TS1400D and TS1400R.

# **Working with RAID Arrays**

To change RAID settings, navigate to Drives - RAID in Settings.

### Using JBOD

With JBOD, each hard drive in the TeraStation is addressed separately. To put drives from an array into JBOD, follow the steps below.

| I | ln Se  | ttings, o   | click D | rives.        |          |        |             |              |   |
|---|--------|-------------|---------|---------------|----------|--------|-------------|--------------|---|
|   | 1      | Drives      |         |               |          |        |             |              |   |
| ( | Click  | -P          | to the  | right of "    | RAID".   |        |             |              |   |
|   | 3      | RAID        |         |               |          |        |             | 0            |   |
|   |        |             |         |               |          |        |             |              |   |
|   |        | the arr     | ay to d | lelete.       |          |        |             |              |   |
|   | RAIL A | wey Last.   |         |               |          |        |             |              |   |
|   | -      | Availy Mode | Tate    | Unit Capacity | Amultund | % Losd | Pile System | The Astering | - |
|   | ACIES  | 6.820       | Nernal  | 1744.3 08     | 0.08     | 0.01%  | 195         |              |   |
|   |        |             |         |               |          |        |             |              |   |
|   |        |             |         |               |          |        |             |              |   |
|   |        |             |         |               |          |        |             |              |   |
|   | +17    |             |         |               |          |        |             |              | _ |
|   |        |             |         |               |          |        |             |              |   |

**4** Click Delete RAID Array.

**5** The "Confirm Operation" screen will open. Enter the confirmation number, then click *OK*. Once JBOD is configured, create shared folders on each drive to use them.

### **Changing RAID Mode**

To change the RAID mode, first put the drives in JBOD.

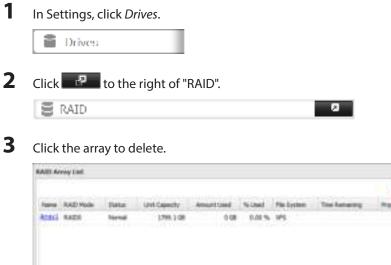

| -              |     |
|----------------|-----|
| ar 1<br>Refere | 3.4 |

Note: If the "RAID Mode" field is blank, the array is already in JBOD. Proceed to step 7.

a

- **4** Click *Delete RAID Array*.
- **5** The "Confirm Operation" screen will open. Enter the confirmation number, then click *OK*.
- 6 Click OK.
- 7 Choose a RAID array.
- 8 Select a RAID mode and the drives to be used, then click *Create RAID Array*.

| Alla | der 14433<br>dek 15 MA | I) erroy with field. Your tists tell by preserved. |                  |          |          |
|------|------------------------|----------------------------------------------------|------------------|----------|----------|
|      |                        | 1 mar 1 mar                                        |                  |          |          |
| acti | diver to               | configure in a 6000 anav.                          |                  |          |          |
|      | 100.0                  | Status                                             | -                | Section. | -        |
| ж.   | 196.1                  | hand                                               | VOC HO ARDRO EMA |          | 241.00   |
| 1    | 1941                   | Send .                                             | 100.5018370-014  | 1        | -100 110 |
|      |                        |                                                    |                  |          |          |
|      |                        |                                                    |                  |          |          |
|      |                        |                                                    |                  |          |          |

**9** Step through the wizard to create the array.

#### Notes:

- You can also configure RAID settings from Easy Admin.
- After changing the RAID mode, create a shared folder.

### **RMM (RAID Mode Manager)**

With RMM, you can create or expand a RAID array without erasing the data on the drives. Before using RMM, make sure all inserted internal drives are the same size into the slots.

### **Changing from JBOD to RAID 1**

Hard drives that aren't in a RAID array show "Normal". You must have at least two drives available in JBOD (not in a RAID array) to build the RAID 1 array with RMM.

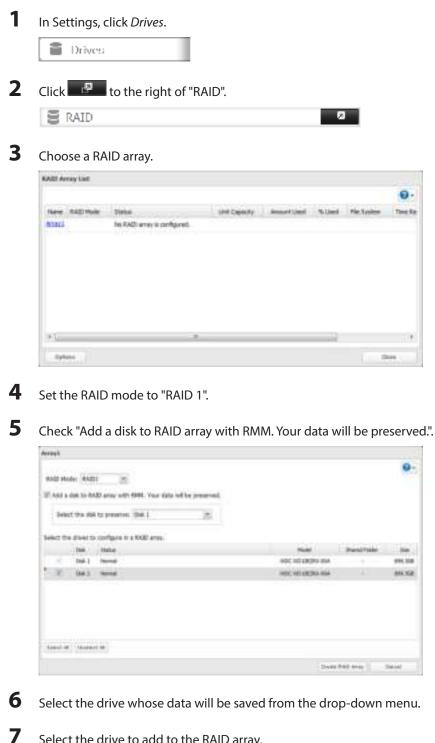

- Select the drive to add to the RAID array.
- 8 Click Create RAID Array.

9 The "Confirm Operation" screen will open. Enter the confirmation number, then click OK.

### Adding a Drive to an Existing RAID Array (For TS1400D and TS1400R Models)

You can add a drive to a RAID 1 or RAID 5 array. Drives that can be added to the RAID array show "Normal".

**Note:** RMM can be used to expand an array by one drive per operation. To expand by two or more drives, RMM must be performed multiple times.

| _                        |                                                                                                    |                 |                                                          |            |             |                                                                    |
|--------------------------|----------------------------------------------------------------------------------------------------|-----------------|----------------------------------------------------------|------------|-------------|--------------------------------------------------------------------|
| Drives                   |                                                                                                    |                 |                                                          |            |             |                                                                    |
| Click P                  | to the right                                                                                                    | of "BAID"       |                                                          |            |             |                                                                    |
|                          | to the light                                                                                                    | 51 10 10 .      |                                                          |            |             |                                                                    |
| S RAID                   |                                                                                                    |                 |                                                          | 0          |             |                                                                    |
| Choose a RA              |                                                                                                    |                 |                                                          |            |             |                                                                    |
|                          | ND allay.                                                                                                    |                 |                                                          |            |             |                                                                    |
| CALL MATTER LINE         |                                                                                                    |                 |                                                          |            |             |                                                                    |
| Tame FACTHubs            | Status                                                                                                    | UNI Capacity    | Anautited                                                | fu courd   | /Ne Soutien | In                                                                 |
| Annal RADU               | Status.                                                                                                    | 2947.408        | d dill                                                   | 12.00%     |             | . 1944                                                             |
| anal (                   | No RAD entry la santo                                                                                                    |                 |                                                          |            |             |                                                                    |
| ENDER.                   | 110222-0700-070                                                                                                    |                 |                                                          |            |             |                                                                    |
| 41                       |                                                                                                    |                 |                                                          |            |             |                                                                    |
| <                        |                                                                                                    |                 | _                                                        |            | -           |                                                                    |
| e<br>Ophina              |                                                                                                    |                 |                                                          | mid        |             | Size -                                                             |
| General Select the di    | rive to add to                                                                                                    | the RAID array. |                                                          | and d      |             | Size -                                                             |
| Ophine                   | rive to add to                                                                                                    | the RAID array. |                                                          |            |             |                                                                    |
| General Select the di    |                                                                                                    | the RAID array. |                                                          |            |             |                                                                    |
| General<br>Gelect the dr |                                                                                                    | the RAID array. |                                                          |            |             |                                                                    |
| Select the dr            | inge<br>Jaga 👝                                                                                                    | the RAID array. |                                                          |            |             |                                                                    |
| Select the di            | ANDE<br>J<br>ANDE (m)<br>To a RADO prise.<br>Note                                                                                                    | the RAID array. | Inter                                                    |            | wethin      | 8                                                                  |
| Select the di            | enante<br>J<br>Bod Ella (m.)<br>Tar a Bol El anna<br>Tar a Bol El anna<br>Tar a 1 / Nermal                                                                                                    | the RAID array. | \$7.0000eeebaa                                           | PK.        |             | 8<br>54                                                            |
| Select the di            | ANDE<br>J<br>ANDE (m)<br>To a RADO ymei<br>Inte<br>mei 1 / Nermel<br>mei 1 / Nermel                                                                                                    | the RAID array. | standwate a                                              | 94.<br>94. | wathte      | 50<br>1946.<br>1946.                                               |
| Select the di            | ANDE<br>J<br>ANDES (m)<br>To a RADO ymae<br>mae 1 / Normae<br>mae 1 / Normae<br>mae 1 / Normae<br>mae 1                                                                                                    | the RAID array. | ST 2000-4011 - 1<br>PT 2000-4011 - 1<br>ST 2000-4011 - 1 | н.<br>н.   | wathle      | 5<br>344<br>344<br>344                                             |
| Select the di            | ANDE<br>J<br>ANDE (m)<br>To a RADO ymei<br>Inte<br>mei 1 / Nermel<br>mei 1 / Nermel                                                                                                    | the RAID array. | standwate a                                              | н.<br>н.   | wathte      | 2000<br>200<br>200<br>200<br>200<br>200<br>200<br>200<br>200<br>20 |
| Select the di            | Andre J<br>J<br>Andre J<br>Andre Andre J<br>Andre J<br>Andre J<br>Andre J<br>Andre J<br>Andre J<br>Andre J<br>Andre | the RAID array. | ST 2000-401 - 1<br>PT 2000-401 - 1<br>ST 2000-401 - 1    | н.<br>н.   | wathle      | 50<br>544<br>544<br>544                                            |

**5** Click Change RAID Array.

**6** The "Confirm Operation" screen will open. Enter the confirmation number, then click *OK*.

### Changing the RAID Mode While Adding a Drive (For TS1400D and TS1400R Models)

Follow the procedure above. At step 4 above, select the drive you want to add to the RAID array and choose the mode for the array. The "Confirm Operation" screen will open. Enter the confirmation number, then click *OK*.

## **RAID Scanning**

A RAID scan checks your RAID array for bad sectors and automatically repairs them if any are found. RAID 1, RAID 10, RAID 5, and RAID 6 arrays are supported. For best results, run RAID scans regularly.

| 1 | In Settings, click <i>Drives</i> .                                              |
|---|---------------------------------------------------------------------------------|
|   | Drives                                                                          |
| 2 | Move the RAID scanning switch to the position to enable RAID scanning.          |
| 3 | Click to the right of "RAID Scanning".                                          |
| 4 | Click <i>Edit</i> .                                                             |
| 5 | Select when to run the scan and click OK.                                       |
|   | RAID Naintenance Settings                                                       |
|   | RAID Scan Schedule: Ist week Saturday M<br>Start Time: 2 a.m. M<br>Intervaluely |
|   | P [ Init ]                                                                      |

#### Notes:

- Check "Immediately" to run a scan immediately.
- To stop a RAID scan, click Cancel RAID Scan.
- If a RAID scan is configured to start while the TeraStation is in sleep mode, the RAID scan will not run.

# **Adding an External Hard Drive**

### **Connecting an External Drive**

Your TeraStation includes USB ports (the number of ports depends on your model) and you can connect external drives to these ports. Once connected they appear as shared folders on the TeraStation. Formatted drives are detected automatically. Unformatted drives should be formatted in Settings.

After a USB drive is recognized, Windows adds "usbdisk X" under the TeraStation in "Network", where "X" is the USB port where the hard drive is connected.

The following USB drives are supported by the TeraStation:

- USB storage devices
- Card readers (except for card readers that can recognize two or more memory cards)

Buffalo external USB drives are recommended.

These devices are not supported:

DUB and DIU series drives

Connect only one device to each USB port of the TeraStation. Some external drives with automatic power-on don't turn on automatically when connected to the TeraStation. Use their manual power switch to turn them on. Be sure

to connect only one bus-powered drive at a time. If there is insufficient bus power for your USB drive, connect its AC adapter. Note that only the first partition of a connected USB hard drive is mounted. Additional partitions are not recognized.

Notes:

- Hubs are not supported. Connect a single USB drive to each USB port.
- Backup data from Mac OS may include characters that cannot be written to FAT16 or FAT32 drives such as ".DS\_Store". For best results, reformat the drive before using it as a backup target.

### **Dismounting Drives**

If the TeraStation is powered on, dismount drives (internal and external) before unplugging them. You may dismount external drives with the function button, or any drive from Settings. If the TeraStation is off, then all drives are already dismounted and may be unplugged safely.

**Note:** If dismounting multiple drives at the same time, dismount all drives first; when the status is displayed as "Dismounted / Plugged" in Settings for all drives, disconnect them.

#### **Dismounting with the Function Button**

Hold down the function button for 3 seconds for TS1200D models or until the function LED glows for TS1400D or TS1400R models. The function LED will remain lit for 30 seconds as all attached USB drives are dismounted. After dismounting is finished, the function LED will turn off. You may now unplug the USB drives safely.

**Note:** After 60 seconds, the function LED will turn on again and any drives that have not yet been unplugged will be remounted.

#### **Dismounting from Settings**

In Settings, click Drives.

Drives

2 Click Drives to dismount an internal drive or USB Drives to dismount an external drive.

| Drives        | 3 |
|---------------|---|
| To USB Drives | 9 |

**3** Select the drive to dismount and click *Dismount Disk*.

| Dhas | alia   Pare | or Disk D | Norman Cash  |                |            |          |            | 710         |
|------|-------------|-----------|--------------|----------------|------------|----------|------------|-------------|
|      | Tak name    | 33454     | Model fearer | Lifet Capacity | Ansurtiant | % is the | the System | Manufacture |
| ٠    | 1002-046    | Ternal    | USE-header   | 1.8 (8         | 0.08       | 1.00 %   | 6/72       |             |
|      |             |           |              |                |            |          |            |             |
|      |             |           |              |                |            |          |            |             |
|      |             |           |              |                |            |          |            |             |
|      |             |           |              |                |            |          |            |             |
|      |             |           |              |                |            |          |            |             |
|      |             |           |              |                |            |          |            |             |

**4** The "Confirm Operation" screen will open. Enter the confirmation number, then click *OK*. It will take about 30 seconds for the drive to be dismounted.

5 When the following message is displayed, it is safe to unplug the drive.

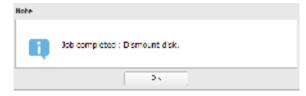

Note: To remount the drive, unplug it and then plug it back in.

# **Checking Drives**

A disk check tests the data on a drive in the TeraStation or connected via USB for integrity. Errors are fixed automatically. With large drives, a disk check may run for many hours. Shared folders cannot be accessed during a disk check. Do not turn off the TeraStation until the disk check is finished. Use the procedure below to run a disk check.

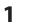

In Settings, click Drives.

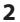

Click Drives to check an internal drive or USB Drives to check an external drive.

| Drives        | <i>.</i> |
|---------------|----------|
| Ta US8 Drives | .9       |

**3** Select the drive or the array to test, then click *Check Disk*.

| The second second | Formal Dist | Dama-1 De | 11000        | and the          |              |           |        | • |
|-------------------|-------------|-----------|--------------|------------------|--------------|-----------|--------|---|
|                   |             |           | torr springs | Hodd State       | int Capacity | Anastinei | Ninel. |   |
| ٠                 | Die 1       | hierai    | Ψ.           | YOC YOURSENAM    | 891.408      | 6.18      | 10%    |   |
| 0.1               | their t     | Incode    | -            | YOC W0100201-004 | 891.408      | 4.08      | 0.00%  |   |
|                   |             |           |              |                  |              |           |        |   |
| Te-               |             | _         |              |                  |              |           |        |   |

4 Click *Check*. You have the option of deleting information files from Mac OS during the check if desired.

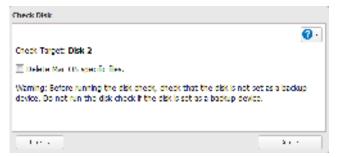

### **Formatting Drives**

**Note:** Under some circumstances, data deleted when a drive is formatted can be recovered. To ensure that data is "gone forever", a format might not be sufficient. See the "Erase Data on the TeraStation Completely" section below.

#### 1 In Settings, click *Drives*.

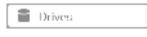

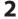

Click Drives to format an internal drive or USB Drives to format an external drive.

| Drives        | 3 |
|---------------|---|
| To USB Drives | 9 |

**3** Select the drive or the array to format, then click *Format Disk*.

| Dui Hare - | Status . |              |                |                                 |                                         |                                           |                                                    |
|------------|----------|--------------|----------------|---------------------------------|-----------------------------------------|-------------------------------------------|----------------------------------------------------|
|            |          | Atter yption | Hodd Nate      | and Capacity                    | Annation                                | Ninel.                                    | ł                                                  |
| Die 1      | hiered   | Ψ.           | VOC VOUEZOV RM | 391.408                         | 8.18                                    | 3.00%                                     | 1                                                  |
| 240        | Invest   | -            | YOC WEDERY ON  | 001.400                         | 4.08                                    | 0.00 %                                    | 5                                                  |
|            |          |              |                |                                 |                                         |                                           |                                                    |
|            |          |              |                | tali I Normal — VCC VCCDEDIVIOU | tali I Nevel – VCC V0100000 004 896.408 | 586.2 Normal — VOC VO1000000 896.408 6.08 | 5a6.2 Noveal — VCC V0100000 804 896.408 6.08 3.01% |

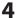

Select a format type, then click Format.

| Format Diels                         |                             |                                               | 0.                             |
|--------------------------------------|-----------------------------|-----------------------------------------------|--------------------------------|
| Format : Disk 1                      |                             |                                               |                                |
| Format: Type:                        | 355                         | 15                                            |                                |
| E Encryption                         |                             |                                               | -                              |
| W. UPT Patton                        |                             |                                               |                                |
| Warning: Sefore<br>not format if the | formatting<br>e disk is set | dieck that the dek a r<br>at a backup device. | not set as a backup device. Do |
| Fuendat                              |                             |                                               | Catural                        |

5 The "Confirm Operation" screen will open. Enter the confirmation number, then click OK.

Depending on the size of your drive, the format may take several minutes or several hours to complete. "Formatting" will be displayed in NAS Navigator2 until the format is complete.

#### Notes:

6

- Do not turn off or disconnect power to the TeraStation while formatting a hard drive.
- For drives of 2.2 TB or larger, make sure that the "GPT Partition" checkbox is selected.

# **Encrypting Drives**

Internal drives (and arrays) can be encrypted with 128-bit AES during formatting. Encrypted drives and arrays are then readable only from that specific TeraStation. To unencrypt a drive or array, uncheck "Encryption" and format it again.

|                                      |                             |                                               | 0.                             |   |
|--------------------------------------|-----------------------------|-----------------------------------------------|--------------------------------|---|
| Format : Disk 1                      |                             |                                               |                                | 1 |
| Format: Type:                        | XF5                         | <b>*</b>                                      |                                |   |
| Encryption                           |                             |                                               |                                | 1 |
| W LIT Partner                        |                             |                                               |                                |   |
|                                      |                             |                                               |                                |   |
| Warning: Sefore<br>not format if the | romatting,<br>r dak is set. | dieck that the dek a i<br>in a backup device. | not set as a backup device. Do |   |
| Furnat                               |                             |                                               | Galuat                         |   |

# **Erase Data on the TeraStation Completely**

Under some circumstances, data from formatted drives can be recovered. The disk erasure process in this section does a much more thorough job of erasing data. This procedure is recommended for removing all data from a drive in a way that makes it nearly impossible to recover with current tools. All data on the drives is completely erased. The TeraStation will then be in the following state:

- All drives in JBOD
- An empty shared folder on each drive
- All settings returned to their default values
- All logs deleted

To run the complete format, all drives should be inserted into the drive slots.

| In Settings, click / | Management.                                                                                                  |
|----------------------|----------------------------------------------------------------------------------------------------|
| 🔀 Managemen          | al.                                                                                                    |
| Click 🖳 to th        | ne right of "Restore/Erase".                                                                                 |
| B Restore/Eras       | e م                                                                                                    |
| Click Erase TeraSt   | ation.                                                                                                    |
| Frase                |                                                                                                    |
|                      | sottings and rotum the TeraStation to its factory<br>of be restored. Soveral hours will be required for this |
|                      |                                                                                                    |

- **4** The "Confirm Operation" screen will open. Enter the confirmation number, then click OK.
- 5 All data on the TeraStation will be permanently erased.

# **Disk Quotas**

You can set a disk quota to limit drive space for each user or group. You can also set an alert space. If the drive space exceeds the set alert space, an email notification is sent. To configure email notifications for disk quota, refer to the "Email Notification" section in chapter 8.

#### Notes:

- When using quotas, disable the recycle bin or empty the trash folder often. The limited space includes the space used for trash.
- Quotas apply per drive or per array. If a quota is set to 1 GB, each array or drive can use a maximum of 1 GB.
- If both user and group quotas are configured for a user, the most restrictive quota will always apply.
- Make sure that SMB2 is disabled before using quotas on the TeraStation.

## **Quotas for Users**

Follow this procedure to limit the shared folder disk space available for a user.

| 1 | In Settings, click File Sh | aring.               |    |
|---|----------------------------|----------------------|----|
|   | File Sharing               |                      |    |
| 2 | Click 👎 to the righ        | nt of "Users".       |    |
|   | Be Users                   | have been to see the | e. |

- **3** Select the user whose space will be limited.
- 4 Enable quotas, choose the maximum space the user will be allowed to use, and click OK.

| e Erane                                                | Primary Group: |   |
|--------------------------------------------------------|----------------|---|
| Quala Alext<br>Capacity:<br>Decita Capacity: 100 00 58 | hdusers        | ) |
| C Diable                                               |                |   |

Note: If you change the primary group, restart the TeraStation to apply the quota settings.

5 Click OK.

## **Quotas for Groups**

Follow the procedure below to limit the space for shared folders that each group can use.

| 1      | In Settings, click File Sharing.                                                                                                    |
|--------|----------------------------------------------------------------------------------------------------|
|        | File Sharing                                                                                                    |
| 2      | Click to the right of "Groups".                                                                                                    |
|        | The Groups                                                                                                    |
| 3<br>4 | Select the group whose space will be limited.<br>Enable quotas, choose the maximum space the group is allowed, and click <i>OK</i> . |
|        | Quotai                                                                                                    |
|        | @ Endx                                                                                                    |
|        | Quata Alett Capacity: 10 0 68                                                                                                    |
|        | Queta Capacity: 100 🗯 😝                                                                                                    |
|        | C Ouble                                                                                                    |
|        | Of Texas                                                                                                    |

# 5 Click *Close*. 6 Click I to the right of "Users". 1 Users 7 Select the user who will inherit the group quota settings.

8 Change the user's primary group to the group with the quota, then click *OK*.

9 Click OK.

# **Hard Drive Replacement**

If a drive fails, NAS Navigator2 and Settings will show an error message. Follow the instructions below to replace a failed drive with a new drive and rebuild the RAID array.

Replacing the hard drive will require the following 2-step procedure:

- Step 1 Replace the failed drive with a new drive.
- Step 2 Rebuild the RAID array.

#### Notes:

- Do not unplug a running drive. Dismount it first or shut down the TeraStation before swapping a working drive. If you remove the drive without properly dismounting it, data may be lost or the TeraStation may malfunction.
- For the replacement drive, use a Buffalo OP-HDBST series drive for TS1200D and TS1400D, and a OP-HDS series drive for TS1400R. The new drive should be the same size (if using RMM) or larger as the replaced drive. If a larger drive is used, the extra space will not be usable in a RAID array.
- Because TS1000 series TeraStations do not support media cartridges, you cannot connect hard drives that were used as media cartridges in another TeraStation.
- If sending a defective drive to Buffalo for replacement, please keep the cartridge as Buffalo will only replace the hard drive and not the cartridge.
- To avoid damaging the TeraStation with static electricity, ground yourself by touching something made of metal before handling any sensitive electronic parts.
- After a drive is replaced, it will take about 30 minutes before normal file reading and writing are restored. Settings may not be accessible during this period.
- Do not change the order of the hard drives in the TeraStation. For example, pulling out drive 1 and replacing it with drive 2 may cause data to be corrupted or lost.
- If a new drive is not recognized after installing it, click *Rediscover Disk* in Settings.
- For TS1400D models, do not replace 2 or more drives at the same time with new drives while the TeraStation is on. If you do, it may cause unexpected behavior.

#### Instructions for TS1200D and TS1400D Models

**1** Squeeze the left side of the front panel and pull the panel off.

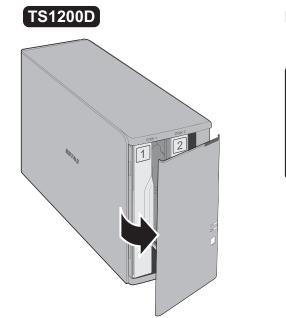

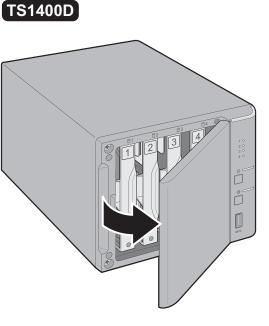

**2** Pull the failed drive out from the TeraStation.

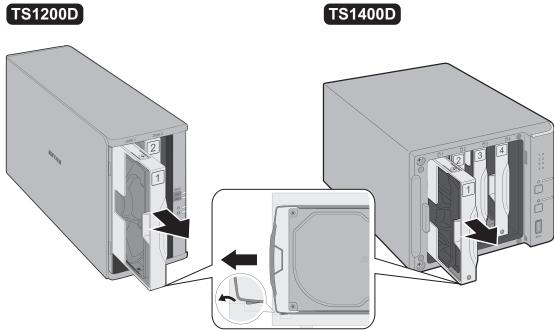

#### Notes:

- Do not press hard on the top of the TeraStation.
- Pull the drive straight out the front of the chassis.

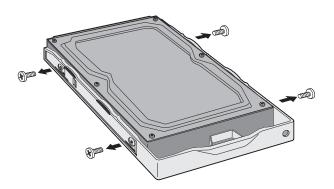

Install a new drive (sold separately) into the cartridge.

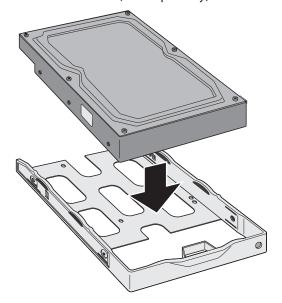

Replace the four screws.

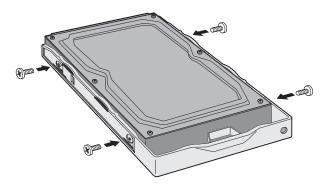

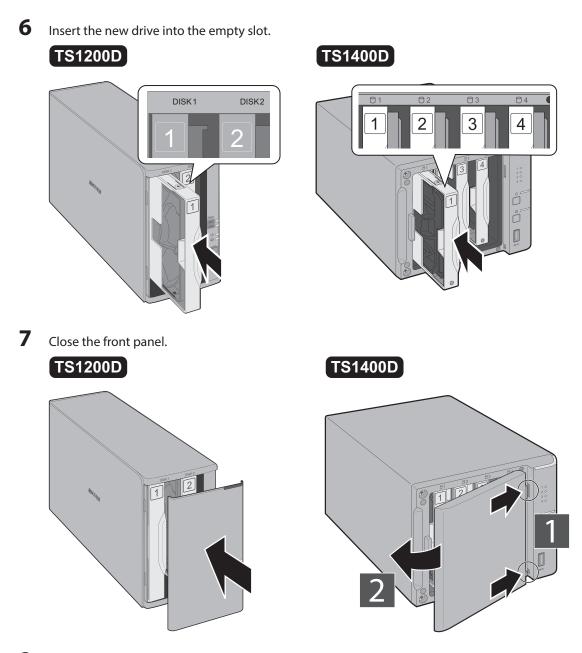

8 Replacing a defective hard drive is finished. Go to the "Step 2 - Rebuild the RAID Array" section below.

## Instructions for TS1400R Models

**1** Push the drive's unlock button and swing the lock mechanism out.

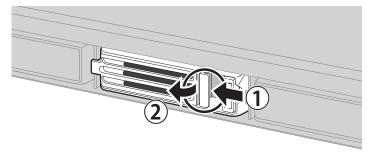

**Note:** If your TeraStation is on and the red status LEDs are lit, the hard drives are still on. Do not unplug or remove them.

2 Pull out the failed drive and remove it from the TeraStation.

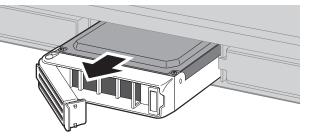

**3** Insert the new drive into the empty slot. Slide the drive in with the locking mechanism open.

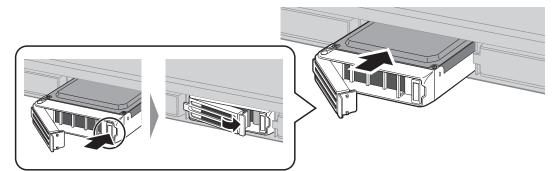

**4** Swing the lock back down until it clicks into place.

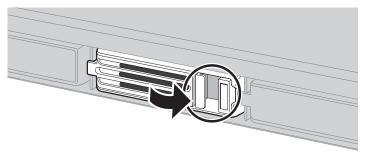

5 Replacing a defective hard drive is finished. Go to the "Step 2 - Rebuild the RAID Array" section below.

# Step 2 - Rebuild the RAID Array

Depending on your RAID configuration, the rebuilding procedure will be different. Follow the corresponding procedure below that matches your RAID configuration.

#### Using a Redundant RAID Mode (Other Than RAID 0)

This section describes rebuilding a drive if you configure the RAID mode from RAID 1, 10, 5, or 6.

If you enabled auto-shutdown, your TeraStation will automatically shut down if a drive fails so your TeraStation will be off.

If you disabled auto-shutdown disabled, your TeraStation will work in degraded mode if a drive fails so your TeraStation will be on.

- **1** Follow the drive replacement procedure described above and replace a failed drive with a new drive.
- 2 If your TeraStation is off, turn it on and wait until the bootup finishes.

- **3** When the replacement hard drive is recognized, an I31 message will be displayed in NAS Navigator2.
- 4 Hold down the function button on the front of the TeraStation for 3 seconds.

## TS1200D

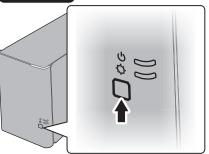

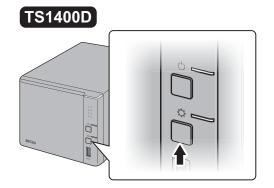

#### TS1400R

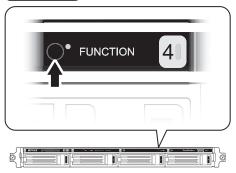

- 5
  - The TeraStation will start rebuilding the RAID array. After a few minutes, the I18 message will be displayed in NAS Navigator2. Wait until the drive finishes rebuilding; the I18 message will be extinguished.

#### Notes:

- It may take about 5 minutes before the I18 message appears.
- If the TeraStation shuts down while rebuilding the RAID array, the RAID rebuild will cancel and will not start again after the TeraStation boots. To restart the RAID rebuild, log in to Settings and go to *Drives RAID*, then click *Recover RAID Array*.

#### **Using JBOD**

This section describes if your TeraStation is working in JBOD.

- **1** Follow the drive replacement procedure described above and replace a failed drive with a new drive.
- **2** When the replacement hard drive is recognized, an I31 message will be displayed in NAS Navigator2.

**3** Hold down the function button on the front of the TeraStation for 3 seconds.

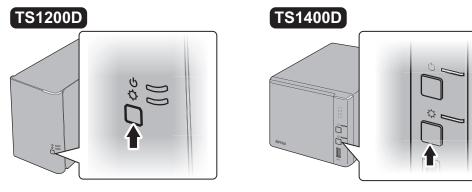

#### TS1400R

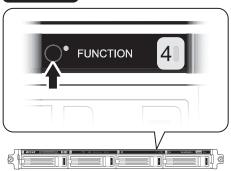

4 The drive will be formatted as an individual drive. Create a shared folder on the drive before use.

#### **Using RAID 0**

Drives in a RAID 0 array do not automatically turn off in the event of a malfunction. Before replacing the failed drive, either dismount the drive from Settings, or shut down the TeraStation.

This section describes the process of recreating a RAID 0 array with the TeraStation on.

- **1** Follow the drive replacement procedure described above and replace a failed drive with a new drive.
- 2 When the replacement drive is recognized, the I32 message will be displayed in NAS Navigator2.
- **3** In Settings, navigate to *Drives RAID*.
- 4 Select the RAID array click *Delete RAID Array*.
- 5 Click to the right of "Drives".
- **6** Click *Format Disk* to format the new drive.
- 7 Click to the right of "RAID".
- 8 Choose a RAID array.
- 9 Select a RAID 0 in the RAID mode drop-down menu and the drives to be used, then click *Create RAID Array*.

**10** The "Confirm Operation" screen will open. Enter the confirmation number, then click *OK*. Once RAID 0 array is configured, create a shared folder before use.

# **Chapter 5 Remote Access**

# WebAccess

WebAccess is a software program for accessing the files in the shared folder of your TeraStation from your computer or mobile devices through the Internet. **Be careful when configuring WebAccess. Certain settings can make the files in the shared folder available to anyone on the Internet, without any access restrictions.** 

#### Notes:

- You can also configure WebAccess from Easy Admin.
- Use compatibility mode to use WebAccess with Windows 8.1 and Windows 8.
- WebAccess supports downloading up to 60,000 files. Attempting to download more than 60,000 files may result in unexpected behavior.

1 In Settings, click *File Sharing*.

File Sharing

2 Click to the right of "WebAccess".

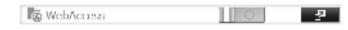

#### **3** Click *Edit*.

| HTTPS/SR. Encrypta              | in: Deathed                          |   |
|---------------------------------|--------------------------------------|---|
| BuffatetiAS.cc<br>Registrato    | and Instantial States                |   |
|                                 | Dealed<br>Other DNS Service Hudclane | _ |
| Automatic Router Set<br>(DRo    |                                      |   |
| NAS Sitemal Po                  |                                      |   |
| Exclusive Sesan<br>Season Times |                                      |   |

4 Configure the desired settings, then click OK.

| ablacces bettings                  |                     |                        |                 | 21.5      |
|------------------------------------|---------------------|------------------------|-----------------|-----------|
|                                    |                     |                        |                 | Regulat 0 |
| WTTPS/SIL Encryptan:               | E Enable            | Exable                 |                 |           |
| Buffabruk5.com Registration (      | 8 Gutte             |                        |                 |           |
|                                    | BuffaloBAS          | com Name " ; samplenam |                 |           |
|                                    | Bufficities         | S.com Key *   UBHw2Tip | prik5(0);7004   |           |
|                                    |                     |                        | Random Baranden |           |
|                                    | 0 Deale             |                        |                 |           |
|                                    |                     |                        |                 |           |
| Automatic Royter Settap<br>(UPnP); | e trane<br>C dealde |                        |                 |           |
| 1645 Internal Port * :             | 9006                |                        |                 |           |
| Entitative Seeming                 | (2 Endle            | @ Dapbie               |                 |           |
| Summer Thirana * -                 |                     |                        |                 |           |
|                                    | () and other        |                        |                 |           |
| Loug Latt Invo                     |                     |                        |                 | Orial     |

- You may use the default BuffaloNAS.com registration, or disable to use a different DNS server.
- · Choose a "BuffaloNAS.com name" and "BuffaloNAS.com key" for your WebAccess account. Names and keys may use 3 to 20 alphanumeric characters, underscores (\_), and hyphens (-).
- If "Exclusive Session" is enabled, users cannot log multiple computers into WebAccess. Only the last login will be active.
- Enter a time in minutes (1 to 120, or "Unlimited") before inactive users are logged out of WebAccess.
- 5 Click OK.

6 Move the WebAccess switch to the **III** position to enable WebAccess.

7 Click to the right of "Folder Setup".

| Tolder Setup | 1 Folder(s) | <b>ې</b> . |
|--------------|-------------|------------|
|--------------|-------------|------------|

8 Select a shared folder to publish.

#### Notes:

- For best results, create a new dedicated share for WebAccess.
- When accessing shared folders through WebAccess from a remote location, a username and password may be required for certain operations. For best results, create a user account with permissions on the WebAccess share before using WebAccess.

**9** Click the *Advanced Settings* tab.

**10** Under "LAN Protocol Support", check "WebAccess" and click *OK*.

#### Notes:

The following levels of security are available:

"Allow Anonymous" - Anyone can access (view) shared folders. "Allow All Groups and Users" - All groups and users registered on the LinkStation or TeraStation can use

WebAccess.

"Use Inherited Folder Permissions" - Users and groups have the same access permissions with WebAccess that they do locally. If access restrictions are not set for the shared folder, then this option will not be shown.

 When a user or group can access a folder through WebAccess depends on a combination of WebAccess settings and the shared folder's settings.

| Folder Setup | WebAccess Public Mode          | Allow<br>Anonym | ous          | Allow All<br>and User | •            | Use Inhe<br>Folder<br>Permissio |              |
|--------------|--------------------------------|-----------------|--------------|-----------------------|--------------|---------------------------------|--------------|
|              | Folder Attribute               | Read &<br>Write | Read<br>Only | Read &<br>Write       | Read<br>Only | Read &<br>Write                 | Read<br>Only |
|              | Not logged in                  | R               | R            | -                     | -            | -                               | -            |
|              | User with read & write access  | R/W             | R            | R/W                   | R            | R/W                             | R            |
| WebAccess    | User with read-only access     | R/W             | R            | R/W                   | R            | R                               | R            |
| Account      | Group with read & write access | R/W             | R            | R/W                   | R            | R/W                             | R            |
|              | Group with read-only access    | R/W             | R            | R/W                   | R            | R                               | R            |
|              | Other users                    | R/W             | R            | R/W                   | R            | -                               | -            |

R: Read only, R/W: Read and write, -: No access

**11** There are many ways to access WebAccess folders depending on your device.

- From a computer, supported browsers include Internet Explorer 8 and later, Firefox 3.6 and later and Safari 4 and later.
- Instructions: http://buffalonas.com/manual/en/
- Use compatibility mode to use WebAccess with Windows 8.1 and Windows 8 in desktop mode.
- To access from an iOS device, install the "WebAccess i" application from the App Store. Instructions: http://buffalonas.com/manual/i/en/
- To access from an Android device, install the "WebAccess A" application from Google Play. Instructions: http://buffalonas.com/manual/a/en/
- To access from a Windows Phone, install "WebAccess" from the Windows Phone Store. Instructions: http://buffalonas.com/manual/wp/en/

# FTP

By default, the TeraStation's shares are only accessible by users connected to the same network or router as the TeraStation. The optional FTP server allows users outside the local network to access the TeraStation.

Notes:

- FTP is intended for users who already have FTP client software and have experience with it.
- If the TeraStation has joined a domain network, you cannot connect to it via FTP.

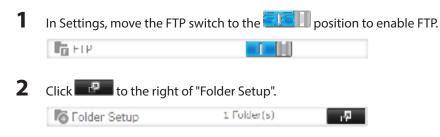

**3** Choose a folder to enable remote FTP access on.

4 Select read-only or read & write for the shared folder's attribute in the "Basic Settings" tab; under "LAN Protocol Support", check "FTP" in the "Advanced Settings" tab and click *OK*.

#### Accessing the TeraStation with an FTP client

- To access the TeraStation via FTP, configure your FTP client software with the following settings: Hostname: IP address of the TeraStation Username: The TeraStation's username Password: The TeraStation's password Port: 21
- Shared folders connected by FTP are available from the "/mnt" directory. The default locations are:

For RAID 0, RAID 5, or RAID 1: /mnt/array1/share /mnt/usbdisk1 /mnt/usbdisk2 /mnt/usbdisk3 For RAID 1 (two arrays): /mnt/array1/share /mnt/array2/share2 /mnt/usbdisk1 /mnt/usbdisk2 /mnt/usbdisk3 For JBOD: /mnt/disk1/share /mnt/disk2/share2 /mnt/disk3/share3 /mnt/disk4/share4 /mnt/usbdisk1 /mnt/usbdisk2 /mnt/usbdisk3

#### Accessing the TeraStation with an Anonymous user:

- To allow anonymous access to your FTP share, disable access restrictions.
- To access the TeraStation via anonymous FTP, configure your FTP client software with the following settings: Hostname: IP address of the TeraStation Username: anonymous Password: any character string Port: 21 Notes:
  - If a file was created or copied by AFP, you may not be able to delete it using an FTP connection. If this occurs, use an SMB or AFP connection instead to delete the file.
  - For FTP connections, make sure that the total filename including directory path is 250 single-byte characters or less.

# **Chapter 6 Backup**

# **Back Up from the TeraStation**

You can back up TeraStation folders to:

- A different folder on the TeraStation
- Another LinkStation on the network
- Another TeraStation on the network

You can also configure backup jobs from Easy Admin.

## **Preparing a Backup Destination**

First, configure a folder as a backup destination.

| 1 | In Settings, click File Sho | aring.               |     |
|---|-----------------------------|----------------------|-----|
|   | File Sharing                |                      |     |
| 2 | Click 📕 to the right        | t of "Folder Setup". |     |
|   | Tolder Setup                | 1 Folder(s)          | цФ. |

- **3** Select the folder to set as a backup destination.
- 4 Click the Advanced Settings tab.

5 Under "LAN Protocol Support", check "Backup" and click OK.

**Note:** To configure a password, enter it in the "Remote Backup Password" field. Leave this field blank if you don't want a password. If the target device is configured with a backup password, you can easily find the backup target folder during configuration of the backup job by searching for the password.

# Backing up to a LinkStation or TeraStation on another network when connected by a VPN

You can back up to a LinkStation or TeraStation on another network as long as the two networks are connected by a VPN. Follow this procedure to enter the IP address or hostname of the target LinkStation or TeraStation.

| 1 | In Settings, click Backup. |              |    |
|---|----------------------------|--------------|----|
|   | 🚺 Backup                   |              |    |
| 2 | Click 🛛 🖓 to the right     | of "Backup". |    |
|   | Backup                     | Inactive     | -2 |

**3** Click List of LinkStations and TeraStations.

|                                             |         |      |      |                    | 0.        |
|---------------------------------------------|---------|------|------|--------------------|-----------|
| lackup Pessword: het                        |         |      |      |                    | . And and |
| Lot of Lot al Information and Terral Inform |         |      |      |                    |           |
| Decade Have Just ( (Station control)        | Fibet   |      |      |                    |           |
| Teel                                        | Stelled | Der. | .the | Convertion Private | date      |
|                                             |         |      |      |                    |           |
|                                             |         |      |      |                    |           |

4 Click Add under "Off-subnet Devices", enter the IP address of the target LinkStation or TeraStation, and click *Close*.

| List of LinkStations and | TeraStations    |                 |
|--------------------------|-----------------|-----------------|
|                          |                 | 0.              |
| Detected LivikStations a | nd TeraStations |                 |
| Catast                   | Film;           | ×               |
| Faine                    |                 | IP Address      |
| L5-WYL910                |                 | 192, (68, 10, 3 |
| 7552000-EL               |                 | 182.166.10.12   |
|                          |                 |                 |
| Off-subnet: Devices      |                 |                 |
| Add   Halata             | Filter;         |                 |
| IF Address or Heat       | 474             |                 |
|                          |                 |                 |
|                          |                 |                 |
|                          |                 |                 |
| Seast Al Groend Al       |                 |                 |
|                          |                 | Diose           |

If your setup meets the requirements below, you don't have to configure these settings:

- The source and target TeraStations are on the same network.
- No backup password is set for the target TeraStation.
- No TeraStation from outside the subnet, or connected by a VPN, is used.

Notes:

- To back up data between LinkStations or TeraStations on a network using jumbo frames, make sure that both devices are configured to use identical (or similar) Ethernet frame sizes. If Ethernet frame sizes are significantly different, the backup job may not be properly performed. In such a case, select the default frame size (1500 bytes).
- You can also specify hostname by a fully qualified domain name (FQDN).

#### **Configuring a Backup Job**

1 In Settings, click *Backup*.

|  | nii. | Backup |  |
|--|------|--------|--|
|--|------|--------|--|

#### 2 Click to the right of "Backup".

| l nil | Development |
|-------|-------------|
| 1.1.1 | Dackup      |

4

|  |     | .1- | •    |  |  |
|--|-----|-----|------|--|--|
|  | li: | ac  | tive |  |  |

**3** Click Create New Job.

| Ret. | ny ji Une | Caeratan Rain     | i a |
|------|-----------|-------------------|-----|
|      | ay line   | Case alor Hule    |     |
|      | wy live   | Convolution Photo |     |
|      | ay        | Cartalaria        | -   |
|      |           |                   |     |
|      |           |                   |     |
|      |           |                   |     |
|      |           |                   |     |
|      |           |                   |     |

Note: Up to 8 backup jobs can be configured.

Select backup settings such as date and time to run. Backup Job Settings 0frame: Schudule: Not schuduled 10 Date and Time: Sunday m 0 @ Heur 0 m Heutas Operator Mode: Normal backup . Tenarto el 22 Options: Cl. there is addition by backup E Courte backup big fie. Escripted data transfer Compress and transfer In sprore backup errors and continue barikar job on exhemitie Do not back up recycle the C Derivity unchanged that Piter: 14 All Dealers Techa Sorta Faller have Roba Terpit Folder Items Galet 48 (10 years of Ak Links Indian and Terrill Write Line | Update Maximum Target, field Line -0.8 Ger

The following types of backup jobs may be selected:

| Туре                     | Files included                                                                                                    |
|--------------------------|----------------------------------------------------------------------------------------------------|
| Normal backup            | All files in the source will be backed up to the destination.                                                                                                    |
| Overwrite (incremental)  | The first backup job runs like a normal backup. In subsequent backups, files added to the source as well as files deleted from the source are kept in the backup folder.                                                      |
| Overwrite (differential) | The first backup job runs like a normal backup. As each additional backup job runs, files are added to and deleted from the backup folder. The backup destination folder is always the same size as the backup source folder. |

| Туре              | Files included                                                                                                    |
|-------------------|----------------------------------------------------------------------------------------------------|
| Management backup | Each time a backup is executed, management information is stored, and<br>only files that have changed are copied or deleted. Data is retrieved from<br>the previous backup file for files that were not changed. This is useful for<br>making backups with limited space or for referencing status at a particular<br>point in time (for use for data snapshot applications). The destination folder<br>for a management backup should be a local folder on this TeraStation or on a<br>USB drive attached to it. The target folder will be set to read-only. Do not use<br>folders from drives formatted with FAT. |

#### 5 Click Add.

- **6** Click *Browse* under "Backup Source Folder Name".
- 7 Select the shared folder that will be the backup source, then click OK.

| Irouse Folder | *  |       |   |
|---------------|----|-------|---|
| belo e a      |    |       | ٦ |
| a share       |    |       | 1 |
| B het m       | e  |       | Ш |
| B bet to      | ,  |       | Ш |
|               |    |       | I |
|               |    |       | I |
|               |    |       | I |
|               |    |       |   |
|               |    |       | Ш |
|               |    |       | Ш |
|               |    |       | I |
|               |    |       | I |
|               |    |       | J |
|               | cr | Divos | J |

Note: Do not select a folder that contains a space in its folder name, or the backup job may fail.

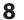

9

Click Browse under "Backup Target Folder Name".

Select the backup target and click OK.

| Browse Fulders         |
|------------------------|
| That with              |
| IS 2000 00 HATSack_arc |
| IS 2000001//Sack_ing   |
|                        |
|                        |
|                        |
|                        |
|                        |
|                        |
|                        |
|                        |
|                        |
|                        |
|                        |
|                        |
| P I mit                |

**10** Click *OK*. Tasks added to "Backup List" are displayed.

**11** Click Close.

# Replication

Replication copies all data from a share to a share on a different TeraStation. This is an easy way to configure a reliable system to provide data protection in the event your main TeraStation fails. To configure replication, connect an Ethernet cable to the LAN port of each TeraStation and follow the steps below.

**Note:** Replication source data is copied to the replication target folder with a differential overwrite. Any data that is not in the replication source will be overwritten.

#### 1 In Settings, click *Backup*.

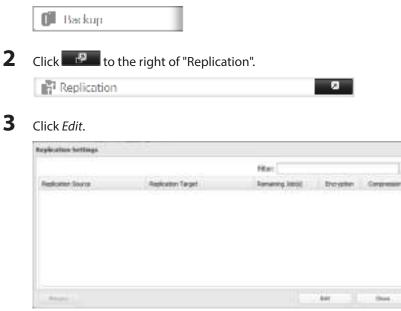

#### 4 Click Add.

| AN DOCT         | Fiber             |            | . p        |
|-----------------|-------------------|------------|------------|
| fooliator loars | Replicemen Terget | Department | Despension |
|                 |                   |            |            |
|                 |                   |            |            |
|                 |                   |            |            |
|                 |                   |            |            |
|                 |                   |            |            |
|                 |                   |            |            |
|                 |                   |            |            |
|                 |                   |            |            |
|                 |                   |            |            |
|                 |                   |            |            |
| Value of a      |                   |            |            |
| Valuet at       |                   |            | General    |

**5** Click *Browse* under "Replication Source".

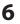

Select the shared folder that will be the replication source, then click OK.

| rouse Folders |    |       |
|---------------|----|-------|
| Berker e      |    |       |
| a share       |    |       |
| 😸 bet av      |    |       |
| B het by      |    |       |
|               |    |       |
|               |    |       |
|               |    |       |
|               |    |       |
|               |    |       |
|               |    |       |
|               |    |       |
|               |    |       |
|               |    |       |
|               | cr | Dives |

- 7 Click *Browse* under "Replication Target".
- 8 Select the shared folder that will be the replication target, then click OK.

| Browse Folders           |       |
|--------------------------|-------|
| Defait                   |       |
| III ISC20000010/backgard |       |
| In reconcern food, by    |       |
|                          |       |
|                          |       |
|                          |       |
|                          |       |
|                          |       |
|                          |       |
|                          |       |
|                          |       |
|                          |       |
|                          |       |
| P I                      | 1.001 |

#### 9 Click OK.

**10** Click Yes.

Notes:

- During setup, you may choose to encrypt and/or compress replication data. Encrypted data will transferred securely on the network. Compressed data will ease network loading and is recommended for slow or heavily loaded network connections. Either will increase the CPU load on the source TeraStation. Encrypted and compressed data will be unencrypted and decompressed on the target TeraStation.
- A maximum of 2 shared folders can be configured for replication.
- Shared folders with a backup password set cannot be selected as replication targets.
- Replication can also be used to copy all data from a share to a share on an attached external drive. Format the drive with ext3 or XFS before using it for replication. Drives with FAT32 and HFS+ partitions are not supported with replication.
- You can select subfolders as the replication source. Folders whose names contain more than 80 alphanumeric characters cannot be selected.
- Don't use the same TeraStation for both replication and Time Machine.
- Don't configure replication from one source folder to multiple target folders.

• If a network problem causes a replication error, the "Remaining Job(s)" tab may show "0" even though replication did not finish. Click *Resync* to recover from the replication error. All files from the source folder will be copied to the target folder.

|                    |                     | Fiter            |          |           |
|--------------------|---------------------|------------------|----------|-----------|
| Replication Source | Asplication Target  | Renaming Job (s) | But your | Curyrenau |
| bed, m             | 7512000004@hash_htg |                  |          | -         |
|                    |                     |                  |          |           |
|                    |                     |                  |          |           |
|                    |                     |                  |          |           |
|                    |                     |                  |          |           |
|                    |                     |                  |          |           |
|                    |                     |                  |          |           |
|                    |                     |                  |          |           |

# **Backing Up Your Mac with Time Machine**

Time Machine is a backup program included with OS X 10.5 or later. Configure your TeraStation as shown to use Time Machine.

| 1  | In Settings, click File Sharing.                                    |
|----|---------------------------------------------------------------------|
|    | File Sharing                                                        |
| 2  | Move the AFP switch to the <b>TETIN</b> position to enable AFP.     |
|    | Па лер                                                              |
| 3  | Click to the right of "Folder Setup".                               |
|    | Tolder Setup 1 Folder(s) ក្រុ                                       |
| 4  | Choose a shared folder as your backup destination for Time Machine. |
| 5  | Click the Advanced Settings tab.                                    |
| 6  | Under "LAN Protocol Support", check "AFP (Mac)" and click OK.       |
| 7  | Click OK.                                                           |
| 8  | Click <i>Close</i> .                                                |
| 9  | Click Backup.                                                       |
|    | D Backup                                                            |
| 10 | Click to the right of "Time Machine".                               |
|    | 🐵 Time Machine                                                      |
| 11 | Click <i>Edit</i> .                                                 |

# Click Browse.

| Time Machine      |                |
|-------------------|----------------|
|                   | * Required 🔞 - |
| Target Folder * : | E cost         |
|                   |                |
|                   |                |
|                   |                |
|                   | P Luit         |
|                   | P Loot         |

Select the shared folder that you set in the previous step, then click *OK*.

| Browse Folder | *   |       |   |
|---------------|-----|-------|---|
| berke stat    |     |       | ٦ |
| a share       |     |       | 1 |
| e had a       | r i |       |   |
| e het b       | •   |       |   |
|               |     |       |   |
|               |     |       |   |
|               |     |       |   |
|               |     |       |   |
|               |     |       |   |
|               |     |       |   |
|               |     |       |   |
|               |     |       |   |
|               |     |       | J |
|               | cr  | Dives | J |

- Click *OK*.
- Click *OK*.
- Move the Time Machine switch to the **III** position to enable Time Machine.

| Time Machine |  | - 四 |
|--------------|--|-----|
|--------------|--|-----|

On the Mac, open *System Preferences*.

# Click *Time Machine*.

| General             | Desktop &<br>Screen Savet   | Dec .                | Mission              | Language<br>5 Region | Security<br>A thinky | ()<br>Aparticipat      | Net/htations  |
|---------------------|-----------------------------|----------------------|----------------------|----------------------|----------------------|------------------------|---------------|
|                     | District                    | Q<br>trengy<br>Saver | Arytoard             | Mayle                | Tackpad              | Printers &<br>Scattern | ٩             |
| Cast                | (C)<br>Internet<br>Accounts | 0                    | ()<br>Eventeth       | Shareng              |                      |                        |               |
| Liters &<br>Creater | Perenal<br>Controls         | Age Store            | Detation<br>& Speech | Dec & Terr           | Nartus<br>Duk        | ()<br>Time<br>Machine  | Accessibility |

# Click Select Backup Disk.

| B D T        | Time Marhine                                                                                                    |
|--------------|----------------------------------------------------------------------------------------------------|
| Time Machine | Select Backup Disk                                                                                                    |
| OFF ON       | Tires Nacture Issign<br>• Itsurfy laxings for the part 24 Nours<br>• Daty Laxings for the part membri<br>• Weekly backags for all provides manche<br>The oldest backags are detected when your disk lassenes full. |
|              | Shoe Time Machine in menu bar Options                                                                                                    |

Select the TeraStation, then click *Use Disk*.

| 8 | Other Time Capsule<br>Set up a Time Capsule the | at to not fiscal form |  |  |
|---|-------------------------------------------------|-----------------------|--|--|
|   |                                                 |                       |  |  |
|   |                                                 |                       |  |  |

21 Enter a username and password with the rights to access the shared folder of the TeraStation, then click *Connect*.

| 9 | *T\$\$400D46 | ame and password for the server<br>7-TimeMachine" so that<br>re can access it. |
|---|--------------|--------------------------------------------------------------------------------|
|   | Connect as:  | Guest<br>Registered User                                                       |
|   | Name         | admin                                                                          |
|   | Password.    |                                                                                |

**Note:** If access restrictions are not configured on the target share, log in with the administrator account. The default username and password for the administrator account are "admin" and "password". If access restrictions are configured, log in with an account with write privileges.

**22** Time Machine will count down from 120 seconds, and backup will begin.

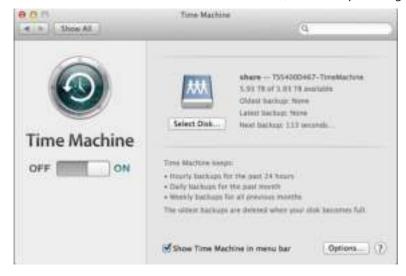

# **Copying from a USB Device**

Use Direct Copy to copy from a USB device directly to the TeraStation.

Note: To use Direct Copy, connect only one USB device at a time.

#### These devices are supported:

- USB mass storage devices
- · Card readers (except for card readers that can recognize two or more memory cards)
- Digital cameras and other PTP devices
- UPS devices that are specifically indicated as compatible
- USB printers

#### These devices are not supported:

- USB hubs
- Mice
- Keyboards

| 1 | In Settings, click <i>Backup</i> .                                                                                                    |
|---|----------------------------------------------------------------------------------------------------|
|   | <b>Di</b> Backup                                                                                                    |
| 2 | Move the Direct Copy switch to the <b>control</b> position to enable Direct Copy.                                                                                                    |
|   | Direct Copy                                                                                                    |
| 3 | Connect the USB device. When it mounts (about 10 seconds), the function LED will light up.                                                                                                    |
|   | Note: Devices that don't trigger the function LED to light up are not supported.                                                                                                    |
| 4 | You now have 60 seconds to press the function button. For TS1400D and TS1400R models, press and hold it down until the unit beeps. If you do, the function LED will flash as all the files on the USB device are copied to the Direct Copy folder ("share" is configured as a default) of the TeraStation. |
|   | Notes:                                                                                                    |
|   | While the function LED is flashing, hold it down for 3 seconds to cancel Direct Copy.                                                                                                    |
|   | • For digital cameras that are not in the USB mass storage class, all files from the digital camera are copied.                                                                                                    |
|   | • To change the Direct Copy target folder, navigate to <i>Backup - Direct Copy - Edit</i> , select a new folder, and click <i>OK</i> .                                                                                                    |
|   | Direct Copy                                                                                                    |
|   | Larget: share                                                                                                    |
|   |                                                                                                    |

ы

"Dismounting Drives" section in chapter 4. Direct Copy is now finished.

5

34.1

When the copy operation is finished, the access LED of the USB device will stop flashing and the function LED on the TeraStation will be extinguished. Dismount the USB device from the TeraStation referring to the

# **Chapter 7 Multimedia**

# DLNA

DLNA is a set of guidelines for sharing digital media. The TeraStation includes a DLNA server compliant with the DLNA guidelines. The movies, photos, and music saved on this product can be played back on DLNA-compliant TVs, stereo equipment, game consoles, and other devices within the network.

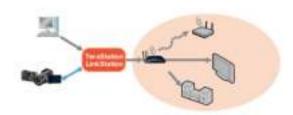

# **Configuration**

| 1 | In Settings, click <i>File Sharing</i> .                                                       |
|---|------------------------------------------------------------------------------------------------|
|   | File Sharing                                                                                   |
| 2 | Click to the right of "Folder Setup".                                                          |
|   | Tolder Setup 1 Folder(s)                                                                       |
| 3 | Select the folder that you want to share with media players and other DLNA-compatible devices. |
| 4 | Click the Advanced Settings tab.                                                               |
| 5 | Under "LAN Protocol Support", check "DLNA" and click OK.                                       |
| 6 | Click <i>Close</i> .                                                                           |
| 7 | Click Services.                                                                                |
|   | Services                                                                                       |
| 8 | Move the DLNA switch to the <b>EXERN</b> position to enable DLNA.                              |
|   | 💾 DLNA Server                                                                                  |
| 9 | Click to the right of "DLNA Server".                                                           |

#### **10** Click Edit.

|                                       | 0- |
|---------------------------------------|----|
| Out in Orest Access Permission        |    |
| Automatic Lipitate: Search for update | ** |
|                                       |    |
|                                       |    |
|                                       |    |
|                                       |    |
|                                       |    |

**11** Select an interval for DLNA server database updates and click *OK*.

| DI KA Server Settings<br>DLF 4 Diers Access Pemilinions | <b>0</b> -                                                                                |
|---------------------------------------------------------|-------------------------------------------------------------------------------------------|
| Automatic Update:                                       | <ul> <li>Search for updates</li> <li>Specify update interval</li> <li>Interval</li> </ul> |
| Initialization of the Database:                         | @ Keep corent ist<br>@ Initialize                                                         |
| Initialization of the Datzbase:                         |                                                                                           |

**12** Click *OK*.

# **Playing Files**

To play back content from a DLNA-compatible device:

- 1 Connect the DLNA-compatible device to the same network as the TeraStation and turn it on.
- 2 Select the TeraStation in the software of the DLNA-compatible device.
- **3** Select the content to be played back.

Note: For more information on playing files, see the DLNA-compatible devices' manuals.

#### **Connected DLNA-compatible Devices**

Follow the procedure below to view the DLNA-compatible devices connected to your TeraStation.

| 1 | In Settings, click Services.             |
|---|------------------------------------------|
|   | 🔀 Services                               |
| 2 | Click 🛛 🖓 to the right of "DLNA Server". |
|   | 證 DLNA Server                            |

2

3

#### Click DLNA Client Access Permissions.

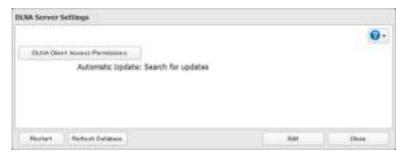

**4** A list of the MAC addresses, IP addresses, and device names of the DLNA-compatible devices connected to the same network as the TeraStation is displayed. If your device is not listed, click *Refresh Database*.

|               |                  |                      | 0    |
|---------------|------------------|----------------------|------|
| of Deleters   |                  |                      |      |
| Address       | 2º Abbess        | Device Name          | Alex |
| D:73:38:21:44 | 192.168.10.14    | Westeve Mecke Player | 16   |
| 3040083320    | 192, 168, 10, 41 | Windows Hedia Player | 90   |
|               |                  |                      |      |
|               |                  |                      |      |
|               |                  |                      |      |
|               |                  | ús 1                 | 1    |

#### **Streaming to DLNA-compatible Devices**

When new movies, photos, and music files are added to the TeraStation's DLNA folder, the database must be updated before the new file can be streamed. By default, the database is updated at startup and again every 60 minutes. You can change this interval or update the database manually.

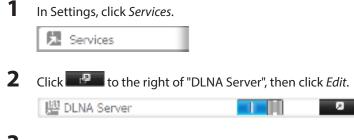

**3** You may change the update interval, or select *Refresh Database* to update the database immediately.

|                               |                      | 0 |
|-------------------------------|----------------------|---|
| Statis Deet Access Permission |                      |   |
| Automatic Lipilate            | : Search for updates |   |
|                               |                      |   |
|                               |                      |   |
|                               |                      |   |
|                               |                      |   |
|                               |                      |   |

## **Disabling Playback from Specific Devices**

You may block specific DLNA devices from playing back media content.

| 1 | In Settings, click Services.           |
|---|----------------------------------------|
|   | Services                               |
| 2 | Click to the right of "DLNA Server".   |
|   | i DLNA Server                          |
| 3 | Click DLNA Client Access Permissions.  |
|   | DUNA Server Settlangs                  |
|   | Christ Chest Ausses Parmaning          |
|   | Automatic Lipitate: Search for updates |

4 Uncheck the devices you do not want to allow to play media and click OK.

| Pythods Database |                  |                      | 0    |
|------------------|------------------|----------------------|------|
| NAC Address      | 7 Abben          | Devita Name          | Alex |
| 011D173138121144 | 292.168.10.14    | Wridovo Mecka Player | 16   |
| 00/EB30#310#310E | 192, 168, 10, 47 | Windows Hedia Player | 90   |
|                  |                  |                      |      |
|                  |                  |                      |      |
|                  |                  |                      |      |

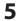

1

Click *Restart* to apply changes.

Retriest Dates

#### **Supported File Types**

The TeraStation supports DLNA streaming of files with the extensions below.

| Туре     | File Extensions                                                                                                    |  |
|----------|----------------------------------------------------------------------------------------------------|--|
| Videos   | .avi, .divx, .asf, .mpg, .mpe, .m1v, .vob, .mts, .m2ts, .m2t, .mpeg, .mpeg2, .vdr, .spts, .tp, .ts, .3gp,<br>.mov, .m4v, .wmv, .dvr-ms, .xvid, .mp4, .m4v |  |
| Pictures | .jpg, .jpeg, .gif, .png, .tif, .tiff, .yuv, .bmp                                                                                                    |  |
| Music    | .mp3, .mpa, .wma, .aac, .apl, .ac3, .lpcm, .pcm, .wav, .m3u, .m4a, .mp4, .3gp, .m4b, .aif, .aiff, .flac,<br>.ogg, .mp2, .mp1, .mp4                        |  |

1.01

12114

# **iTunes Server**

If iTunes server is enabled, computers on your network with iTunes can play music files stored on the TeraStation and transfer them to iPod, iPhone, and iPad devices. iTunes server supports playback from up to five computers.

In Settings, click Services.

Services

#### 2 Click to the right of "iTunes Server".

|   | P i lunes Server                   | P         |
|---|------------------------------------|-----------|
| 8 | Click Edit.                        |           |
|   | illunes Server Settings            |           |
|   | Fublic Folder: Not configured yet. |           |
|   | Family 1                           | <br>Dioas |
| ŀ | Click Browse.                      |           |
|   | Thurses Server Settings            |           |

| Public Folder " : | * Required 🕜 -<br>Drown |
|-------------------|-------------------------|
|                   | P I mi                  |

5 Select the shared folder that you want to make available to iTunes, then click OK.

|   | Brouse Folders                       |                         |
|---|--------------------------------------|-------------------------|
|   | Brekre z                             |                         |
|   | B thate                              |                         |
|   | e had av                             |                         |
|   | 🕀 back by                            |                         |
|   |                                      |                         |
|   |                                      |                         |
|   |                                      |                         |
|   |                                      |                         |
|   |                                      |                         |
|   |                                      |                         |
|   |                                      |                         |
|   |                                      |                         |
|   | CP Dives                             |                         |
| _ |                                      |                         |
| 6 | Click OK, then OK again.             |                         |
|   |                                      |                         |
| 7 | Move the iTunes server switch to the | ne <b>III</b> position. |
| - |                                      |                         |
|   | ピ iTunes Server                      |                         |
|   |                                      |                         |

# **BitTorrent**

BitTorrent is a protocol for distributing large amounts of data efficiently. The information in this chapter is for users who are familiar with BitTorrent.

2

#### Notes:

- Use compatibility mode to use the download manager with Windows 8.1 and Windows 8.
- The download manager doesn't work with Internet Explorer 11. To open the download manager, use a different browser or an earlier version of Internet Explorer.
- The download manager is similar to "μTorrent".

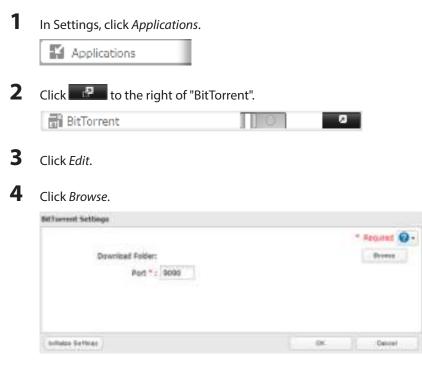

**5** Select the shared folder where the downloaded file will be saved, then click *OK*.

| h-bark<br>H-bark<br>H-bark Av<br>H-bark by |   |
|--------------------------------------------|---|
| e het av                                   |   |
|                                            |   |
| and the                                    |   |
|                                            |   |
|                                            |   |
|                                            |   |
|                                            |   |
|                                            |   |
|                                            |   |
|                                            |   |
|                                            |   |
|                                            |   |
|                                            | _ |
| CP Dives                                   |   |

Click OK.

|                        |     | * Required @ |  |
|------------------------|-----|--------------|--|
| Download Folder: share |     | - Drowen     |  |
| Part * c 9090          |     |              |  |
|                        |     |              |  |
|                        |     |              |  |
|                        |     |              |  |
|                        |     |              |  |
| Middai Gethiai         | DK. | Cable!       |  |

7 Move the BitTorrent switch to the **I** position to enable BitTorrent.

| BitTorren | t |  |  |
|-----------|---|--|--|
|           |   |  |  |

- 8 Click to the right of "BitTorrent".
- **9** Click *Open Download Manager*. The default username is "admin" and the default password is blank (no password).

8

| Bit forrent Settings   |      |                     |
|------------------------|------|---------------------|
| Download Tokler: share |      |                     |
| Port: 4040             |      |                     |
|                        |      | The associated age. |
|                        |      |                     |
|                        |      |                     |
|                        |      |                     |
| rtti si Settere        | De l | Dioza               |

**10** The download manager will open.

# **Chapter 8 Advanced Features**

# **Email Notification**

Your TeraStation can send you email reports daily, or when settings are changed or an error occurs. Notification emails may be triggered by any of the following events:

- Scheduled hard drive status notification (includes quota exceeded notification)
- Backup job completed
- RAID error
- Fan error
- Hard drive read error
- Hard drive replacement
- RAID configuration change
- System bootup/shutdown

**1** In Settings, click *Management*.

🔀 Management

**2** Move the email notification switch to the **III** position to enable email notification.

Email Notification

- **3** Click to the right of "Email Notification".
- 4 Click Edit.

5 Enter your mail server settings and choose what events will trigger notification. Click OK to send a test email.

|                         |                                                                                                    | " Reparent Q      |
|-------------------------|----------------------------------------------------------------------------------------------------|-------------------|
| DHTP Server Address * : | F                                                                                                    |                   |
| GHTP Part * :           | 25                                                                                                    |                   |
| Authentication Type:    | Dable                                                                                                    |                   |
| NUTLINION ADDRESS       |                                                                                                    |                   |
| POP Finite              | 1100                                                                                                    |                   |
| 101/11/1                | (raise m                                                                                                    |                   |
| Sec. etc.               |                                                                                                    |                   |
| Page 10                 |                                                                                                    |                   |
| Subject * :             | Tenditation Status Report                                                                                                    |                   |
|                         | 100 March 100 March 100 March 100 March 100 March 100 March 100 March 100 March 100 March 100 March 100 March 1                                                                                                    | The second second |
| Reconnection            | Name .                                                                                                    | Fergierico Cest   |
|                         |                                                                                                    |                   |
| Suitarto                | (Freedown and a second and a second and a se |                   |
| Suiterto                | 12 HDD status report 102 (m) Hear<br>12 Han error<br>12 Dek error<br>12 Backup complete                                                                                                    |                   |
| Sofert                  | 12 HDD status report 00 mm Hear<br>19 Han error<br>19 Dek error<br>19 Backup complete<br>19 Quarts report                                                                                                    |                   |
| Sofers                  | 12 HDD status report 102 (m) Hear<br>12 Han error<br>12 Dek error<br>12 Backup complete                                                                                                    |                   |

# **Sleep Mode**

To save energy, you can specify times to put the TeraStation into sleep (standby) mode, where the hard drive and LEDs are turned off.

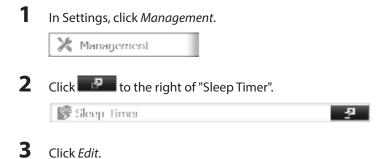

**4** Specify the timer interval, wake-up time, and time to go into sleep mode, then click *OK*.

| -      |           |                         |    |        |   |           |           |          |          |
|--------|-----------|-------------------------|----|--------|---|-----------|-----------|----------|----------|
|        | Inelie    | WHERE .                 | 28 |        |   |           |           |          |          |
|        |           | Hinter 3<br>Note to et: |    |        |   | Breaks    | 10 Polite | Chiefe . | 11 herby |
|        |           | Augo David all          | 21 | ( have | - | in Mauras |           |          |          |
| free 1 |           |                         |    |        |   |           |           |          |          |
|        | timetale: |                         |    |        |   |           |           |          |          |
|        |           | Alberta A               |    |        |   |           |           |          |          |
| -      |           |                         |    |        |   |           |           |          |          |
|        | thete     | Dame                    |    |        |   |           |           |          |          |
|        |           |                         |    |        |   |           |           |          |          |
|        |           |                         |    |        |   |           |           |          | 1 here   |

#### Notes:

- Up to three timers can be set.
- The time to enter sleep mode can be set from 0:00 am to 3:45 of the next day. The time to wake from sleep mode can be set from 0:00 to 23:45. If the time to enter sleep mode is after 24:00, the wake-up time setting may be from 4:00 to 23:45.
- The time to enter sleep mode should not be set at the same time as or before the start time.
- If a backup job is scheduled during a disk check, disk format, backup job or within 5 minutes of the current time, the TeraStation will not change to standby mode when the configured time is reached.
- If scheduled times in the timer overlap, operation is performed using the widest time interval.

• Examples of multiple timer settings are shown below.

#### Example 1:

If running at a current time of 10:00 Wednesday Timer 1: Daily 12:00-24:00 Timer 2: Not used Timer 3: Not used No operation is performed at 12:00 and the unit goes into sleep mode at 24:00. Example 2: If running at a current time of 10:00 Wednesday Timer 1: Daily 9:00–18:00 Timer 2: Wednesday 10:00-20:00 Timer 3: Not used On days other than Wednesday, normal operation begins at 9:00 and the unit goes into sleep mode at 18:00. On Wednesday, the unit goes into sleep mode at 20:00. Example 3: If running at the current time of 10:00 Wednesday Timer 1: Daily 9:00–18:00 Timer 2: Wednesday 10:00-25:00

Timer 3: Not used

On days other than Wednesday, normal operation begins at 9:00 and the unit goes into sleep mode at 18:00. On Wednesday, normal operation begins at 10:00 and the unit goes into sleep mode at 1:00 am of the next day.

#### Example 4:

When running at a current time of 10:00 Wednesday Timer 1: Daily 9:00–18:00 Timer 2: Wednesday 7:30-22:00 Timer 3: Not used

On days other than Wednesday, normal operation begins at 9:00 and the unit goes into sleep mode at 18:00. On Wednesday, normal operation begins at 7:30 and the unit goes into sleep mode at 22:00.

• To wake the TeraStation from sleep mode manually, press the power button.

# UPS (Uninterruptible Power Supply)

If a UPS (sold separately) is attached, the TeraStation can be automatically shut down for protecting data in the event of a power outage.

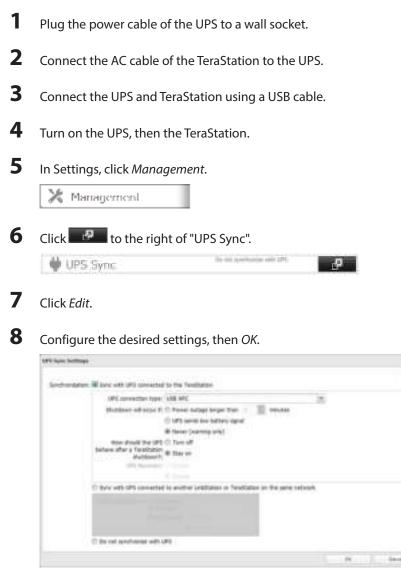

Notes:

- If the TeraStation is connected directly to a UPS, select "Sync with UPS connected to this TeraStation". If a
  different TeraStation is connected to the UPS, select "Sync with UPS connected to another LinkStation or
  TeraStation on the same network". After making this selection, enter the IP address of the TeraStation that will
  be the sync source in "Other LinkStation or TeraStation's IP Address".
- When the TeraStation is rebooted after an automatic shutdown (such as from a power outage or power supply problem), verify that the power supply has been restored. If the TeraStation is turned on while it is still running on the UPS and without the power supply restored, automatic shutdown is not performed, even after the specified time has elapsed.
- If the power supply from the UPS to the TeraStation is stopped and restarted when UPS recovery is enabled, the TeraStation is automatically restarted.

# **Connecting a Printer**

You can connect a printer to the USB port on the TeraStation.

#### Notes:

- Only one USB printer can be connected to the TeraStation.
- Bidirectional communication is not supported i.e., remaining ink quantities and other printer status information is not displayed.
- If a multifunctional printer is connected, only the printer function can be used. Other functions such as scanning will not be available.
- The print server does not support Mac OS.
- Don't disable the SMB protocol while the print server is enabled. If you do, you will need to enable SMB again and reconfigure the print server from scratch.
- **1** In Settings, click *Services*.

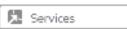

**2** Move the print server switch to the **server** position to enable the print server.

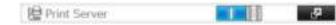

- **3** Refer to the manual supplied with the printer and install the printer drivers.
- 4 Click Start Network. For Windows 8.1 and Windows 8, click the Network in File Explorer.
- **5** Double-click the TeraStation server name.
- **6** Double-click the icon of the connected printer (shared name is displayed).

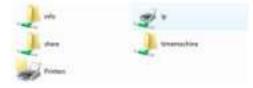

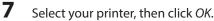

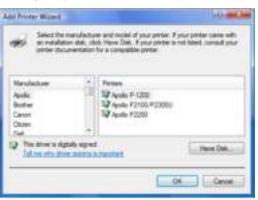

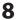

Register the printer.

### **Offline Files**

The "offline files" feature that is included with many versions of Windows can be used with files on the TeraStation. You will be able to work on files stored on the TeraStation even when your PC is disconnected from the network. When you next connect to the network, the updated files are written and synchronized. Follow the procedure below to configure offline files.

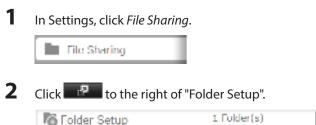

- **3** Click the shared folder for offline files.
- **4** Click the Advanced Settings tab.
- **5** Choose "Manual File Caching", "Automatic File Caching", or "Automatic Program and File Caching", then click *OK*.

12

#### Note:

"Manual File Caching" - User selects files that are cached.

"Automatic File Caching" - Opened files can be cached locally for offline use. Previous versions of files that are not synchronized are automatically replaced by the latest versions.

"Automatic Program and File Caching" - Opened files can be cached locally for usage offline. Previous versions of files and applications executed from the network that are not synchronized are automatically replaced by the latest version of the files and applications.

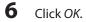

- 7 Click Close.
- 8

Right-click the icon of the shared folder on the TeraStation for which you have set the offline feature, then click *Always available offline*. if the offline file wizard opens, follow the instructions on the screen.

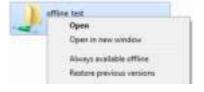

**9** When the offline settings and sync settings are completed, the files and folders set appear as shown:

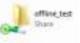

**10** If the computer is disconnected from the network after synchronization is completed, the offline file function can be used.

Offline files can be accessed by the original Universal Naming Convention (UNC) where the data was saved.

### **Accessing from an NFS Client**

**Note:** (US purchasers only) Buffalo's customer support will help configure the NFS settings on your TeraStation, and will support VMware and Windows clients but will not provide support for configuring your Linux or other UNIX clients. There are many types of UNIX and the procedures for configuring NFS with them will vary considerably. For help configuring your NetWare, Linux, or other UNIX clients for NFS support please consult each client's own documentation and support.

| 1 | In Settings, click File Sharing.                                                                                                    |
|---|----------------------------------------------------------------------------------------------------|
|   | File Sharing                                                                                                    |
| 2 | Click to the right of "Folder Setup".                                                                                                    |
|   | Tolder Setup 1 Fokler(s)                                                                                                    |
| 3 | Choose the shared folder that will be accessible to the NFS client.                                                                              |
| 4 | Click the Advanced Settings tab.                                                                                                    |
| 5 | Under "LAN Protocol Support", check "NFS" and click <i>OK</i> .<br>Note the NFS path. It will be used later for accessing data from NFS clients. |
| 6 | Click <i>Close</i> .                                                                                                    |
| 7 | Move the NFS switch to the <b>EXAMPLE</b> position to enable NFS.                                                                                |
|   | RE NES                                                                                                    |

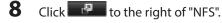

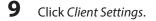

**10** Click Add Client.

| Sermine .  | Clinet Settings | NES Rates |            |   |
|------------|-----------------|-----------|------------|---|
| AirChart   | Deleta Dianti   |           | Filter:    | þ |
|            | Hollsane        |           | IP Address |   |
|            |                 |           |            |   |
|            |                 |           |            |   |
|            |                 |           |            |   |
|            |                 |           |            |   |
|            |                 |           |            |   |
|            |                 |           |            |   |
|            |                 |           |            |   |
|            |                 |           |            |   |
|            |                 |           |            |   |
|            |                 |           |            |   |
|            |                 |           |            |   |
| Select AL  | (Analysis)      |           |            |   |
| (Balcot AL | Shavkert M      |           |            |   |

Note: To delete a client, check the hostname and click Delete Client.

**11** Enter the IP address and hostname of the NFS client, then click *OK*.

| ITS Client Settings | * Begured 🔞 - |
|---------------------|---------------|
| Hostname " :        |               |
| P Address 1 :       |               |
|                     |               |
|                     |               |
|                     |               |
|                     | 16 311        |

### 12 Click Close.

**13** Enter the mount command to access the shared folder from the NFS client.

The mount command depends on your operating system. The examples below assume that IP address of your TeraStation is 192.168.11.10, "/mnt/array1/share" is the desired NFS path, and "/mnt/nas" or drive letter "z" is the mount point.

For Linux:

mount -t nfs 192.168.11.10:/mnt/array1/share /mnt/nas

For Windows Service for Unix 3.5:

mount 192.168.11.10:/mnt/array1/share z:

#### For Solaris 10:

mount -F nfs 192.168.11.10:/mnt/array1/share /mnt/nas

#### Notes:

| NFS Settings                          |      |
|---------------------------------------|------|
|                                       | 0-   |
| Removes   David Kellings   NEK Bales  |      |
| Public Network Address: 192.165.11.10 |      |
| Public Salaret Neek: 255.255.255.0    |      |
| Operation Mode: User Mode             |      |
| E I                                   |      |
|                                       |      |
|                                       |      |
|                                       |      |
|                                       |      |
|                                       |      |
|                                       |      |
|                                       |      |
|                                       |      |
|                                       |      |
|                                       |      |
|                                       |      |
|                                       |      |
|                                       |      |
|                                       | ar - |

- To restrict NFS access to a specific network or client, navigate to *File Sharing NFS Services* and click *Edit*.
   Enter the address of the network. For example, if your local network subnet has a router at 192.168.1.1 and clients with IP addresses in the range from 192.168.1.2 through 192.168.1.48 with subnet mask 255.255.255.0, then the "Public Network Address" would be 192.168.1.0 and the "Public Subnet Mask" would be 255.255.255.0. This would mean that only clients on this local network would be able to access the NFS share. If the default settings are used (0.0.0.0 for both the public network address and the public subnet mask), then access to the NFS share will not be restricted.
- To use NFS folders with VMware ESX/ESXi or Citrix, navigate to *Services Edit* and change the operation mode from "User Mode" to "Kernel Mode".
- Async is the default for NFS rules. Sync is available only when the device is in kernel mode.

 To restrict access to a NFS share for specific clients, navigate to *File Sharing - NFS - NFS Rules* and click *Add Rule*. Choose the folder to restrict access to, and enter the clients that will have restricted access in the "Hosts" field. Clients may be entered by hostname, IP address, or IP address range. Wildcards are supported. Separate multiple entries with commas. You may assign read-only or read & write access to the listed clients. Rules override settings made from the *Services* tab.

|                           | 784       | outed 🕢 • |
|---------------------------|-----------|-----------|
| Folder 1:                 |           | Directo   |
| Privleg# : C Bead & Write | Read Only |           |
| Synchronization : Async   |           |           |
|                           | 08        | Cannal    |

### **Encrypting Data Transmission**

### **Encrypting Settings Data**

All communication with Settings can use SSL encryption if you access settings through https://.

### **Encrypting FTP Transfer Data**

You can encrypt passwords and files using SSL/TLS for secure FTP communication. First, open a shared folder's settings and click *Edit*; under "LAN Protocol Support", check *FTP* and click *OK*. Enable SSL security in the setup screen for your FTP client. The procedure depends on the FTP client software.

### SSL Keys

SSL keys are used during setup screen operations and FTP communication. SSL (Secure Socket Layer) is a type of encryption system called public key encryption. Generally, SSL is managed by the two files below.

### server.crt (SSL Certificates)

The TeraStation sends the file to a computer, and the computer uses it to perform encryption. The TeraStation receives the encrypted data and uses server.key (the private key) to decrypt the data.

In SSL, this key contains the server certificate, and depending on your computer environment, a check may be performed to determine the trustworthiness of the certificate. The server certificate included in the TeraStation in the default settings was created by Buffalo, and in some cases the message "There is a problem with this website's security certificate" may be displayed in your browser or other software. Disregard this message and continue.

### server.key (SSL Key)

This file is used as a pair with server.crt (server certificate). This is required for decrypting the data that was encrypted by the server certificate, and this is normally not revealed.

### **Updating SSL Key**

To update a server certificate and a private key for SSL, follow this procedure.

1 Navigate to *Management - SSL*.

2 Register "server.key" for "Secret Key" and "server.crt" for "Server Certificate (.crt)", then click *Import*.

#### Notes:

- Place the SSL key files (server.key, server.crt) directly below the C root drive. The SSL key may not be able to be updated if it is placed in folders or paths that contain multi-byte characters.
- Use the provided password for the SSL key.
- If Settings cannot be displayed after updating, initialize the TeraStation settings.
- Updating the firmware initializes the SSL key.

### Web Server

The TeraStation can be used as a web server. In addition to HTML files, images, and JavaScript, the TeraStation also allows installation of Perl script and PHP script files.

| 1      | In Settings, click <i>Services</i> .                                 |
|--------|----------------------------------------------------------------------|
| 2      | Move the web server switch to the position to enable the web server. |
| -      | 🔂 Web Server                                                         |
| 3<br>4 | Click Edit.                                                          |
| •      | Web Server                                                           |
|        | Larget Inkler: Kint configured<br>Port: 81                           |
|        | B I Dr                                                               |

Note: The settings of the PHP language interpreter can be changed from "Edit php.ini".

#### **5** d

### Click Browse.

| Web Server Settings |    |                |
|---------------------|----|----------------|
|                     |    | " Roquired 😰 - |
| Target Folder * :   |    | C CAR          |
| Port": 81           |    |                |
|                     |    |                |
|                     |    |                |
|                     |    |                |
|                     | 25 | Carcel         |

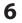

Choose a shared folder for the web server , then click OK.

| Browse Folders |    |       |
|----------------|----|-------|
| besker e       |    |       |
| a share        |    |       |
| e had av       |    |       |
| 🖶 hadi big     |    |       |
|                |    |       |
|                |    |       |
|                |    |       |
|                |    |       |
|                |    |       |
|                |    |       |
|                |    |       |
|                |    |       |
|                |    |       |
|                | cr | Disce |

7 Choose an external port, then click OK.

### **MySQL** Server

The TeraStation can be used as a MySQL server. A MySQL database may be installed and linked with the web server.

| 1 | In Settings, click Services                                                             |
|---|-----------------------------------------------------------------------------------------|
|   | Services                                                                                |
| 2 | Move the MySQL server switch to the <b>formula</b> position to enable the MySQL server. |
|   | 🔚 MySQL Server 🗾 🔲 🖉                                                                    |
| 3 | Click For the right of "MySQL Server".                                                  |
| 4 | Click <i>Edit</i> .                                                                     |
|   | NyS0LServer                                                                             |
|   | Data tukker: Not configured                                                             |
|   | Port: 3300                                                                              |
|   |                                                                                         |
|   | In dy Verken Hell Ber                                                                   |
| 5 | Click Browse.                                                                           |
|   | NySQI Server Settings                                                                   |
|   | * Required 🕜 -<br>Database Lokler * : From .<br>From * : 12005                          |
|   |                                                                                         |
|   | P I int                                                                                 |
|   |                                                                                         |

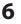

Choose a shared folder for the MySQL server, then click OK.

| Browse Folders                                                                                                    |       |
|----------------------------------------------------------------------------------------------------|-------|
| beda e a                                                                                                    |       |
| at the second second se |       |
| e batk av                                                                                                    |       |
| B hat by                                                                                                    |       |
|                                                                                                    |       |
|                                                                                                    |       |
|                                                                                                    |       |
|                                                                                                    |       |
|                                                                                                    |       |
|                                                                                                    |       |
|                                                                                                    |       |
|                                                                                                    |       |
|                                                                                                    |       |
| cr                                                                                                    | Dista |

7 Choose an external port, then click *OK*.

### **Saving and Applying Settings**

The TeraStation's settings can be saved to a USB memory device and restored to another TeraStation. Use this function to back up and copy settings to a new TeraStation.

Make a note of the hard drive configuration (number of hard drives, RAID, etc.) of the TeraStation where the settings were saved. Make sure that any TeraStation that you apply these settings to has exactly the same hard drive configuration before you apply the settings. If the drive configuration is different, you may get unexpected results. The following settings are not saved or restored:

| Category     | Settings                                                   |
|--------------|------------------------------------------------------------|
| File Sharing | Shared folder information in USB drive                     |
|              | All settings in "Drives"                                   |
| Drives       | All settings in "RAID" - "Options" - "RAID Array Settings" |
|              | USB drive information                                      |
| Network      | All settings in "IP Address"                               |
|              | All settings in "Name"                                     |
| NA           | All settings in "UPS Sync"                                 |
| Management   | All settings in "SSL"                                      |
|              | Display language in Settings                               |

### **Saving Settings**

1 Insert a USB memory device into a USB port on the TeraStation.

#### Notes:

- The USB memory device should have a capacity of at least 1 GB.
- Any data stored on the USB memory device will be deleted.

2 In Settings, click Management

🔀 Management

3 Click to the right of "Restore/Erase".

B Restore/Erase

78

цФ.

4 From "Target USB drive", select the USB memory device that is connected to the USB 2.0 port of the TeraStation.

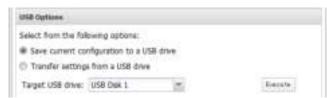

**5** Select "Save current configuration to a USB drive". Click *Execute*.

**6** The "Confirm Operation" screen will open. Enter the confirmation number, then click OK.

7 When the following message is displayed, saving settings is finished. Click OK.

| Hole |                                                          |
|------|----------------------------------------------------------|
| Q    | Creating a USB drive for settings recovery has finished. |
|      | P                                                        |

#### **Troubleshooting:**

If the settings are not saved to the USB memory device successfully, you may receive the error message "The specified operation cannot be executed.". Verify:

- The device has a capacity of 1 GB or larger.
- The device is not write-protected.

**Note:** If you changed any hostname or network settings since your last backup, save your settings again to the USB memory device again.

### **Applying Settings**

The saved settings can be applied to a different TeraStation (of the same series). There are two ways to apply settings from the USB memory device.

### **Applying from Settings**

1 Insert the USB memory device with the saved settings into a USB 2.0 port (not a USB 3.0 port) on the TeraStation.

2 In Settings, click *Management*.

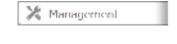

**3** Click to the right of "Restore/Erase".

B Restore/Erase

ų۵.

4 From "Target USB drive", select the USB memory device that is connected to the USB 2.0 port of the TeraStation.

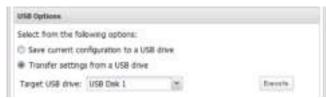

5 Select "Transfer settings from a USB drive", then click *Execute*.

**6** The "Confirm Operation" screen will open. Enter the confirmation number, then click *OK*.

Note: Do not press the function button while applying settings from the USB memory device.

7 When the following message is displayed, applying settings is finished. Click OK.

| Hole |                    |
|------|--------------------|
| Q    | Settings restored. |
|      | P                  |

### Applying with Init Button (For TS1400D and TS1400R Models)

- **1** Turn off the TeraStation.
- 2 Insert the USB memory device with the saved settings into a USB 2.0 port (not a USB 3.0 port) on the TeraStation.
- **3** While holding down the init button on the back of the TeraStation, press the power button.
- **4** Hold down the init button until the function LED glows. When it glows, let go of the button.
- **5** When the TeraStation is ready, the I41 message will be displayed in NAS Navigator 2. For TS1400D models, the power LED will start blinking red. For TS1400R models, the error LED will start blinking red.
- 6 Hold down the function button until the TeraStation beeps. Applying settings will start.
- 7 It will take several minutes for the settings to apply. When finished, the TeraStation will shut down.
- 8 Remove the USB memory device, then power on the TeraStation.

### **Restoring Factory Defaults**

There are two ways to initialize the TeraStation. To initialize the TeraStation to its factory default settings, follow one of the procedures below.

### **Initializing with Function Button**

- **1** Turn off the TeraStation.
- 2 Turn the TeraStation on while holding down the function button. The function LED will flash.

- **3** Press the function button again while the LED is flashing.
- **4** Initialization will take 5 to 10 minutes. Do not power down the TeraStation while it is initializing and showing an I23 information message in NAS Navigator2 and with the power LED. When initialization is finished, reboot your TeraStation.

#### Notes:

- The following settings will be initialized: admin username, admin password, IP address, and Ethernet frame size.
- To disable initializing the admin username and password, navigate to *Management Restore/Erase Edit* and change "Restore factory default settings" to "Keep current settings". Be careful with this option! If this is selected and you lose your admin password, you will not be able to reset it.

### **Initializing from Settings**

You can also initialize TeraStation settings from Settings.

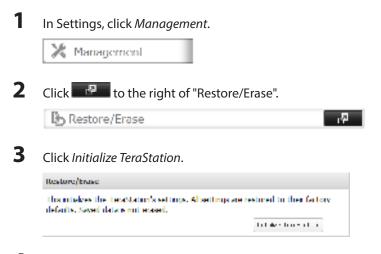

4 The "Confirm Operation" screen will open. Enter the confirmation number, then click OK.

5 The TeraStation will be restored to its factory default settings.

### Logs

Follow the procedure below to check the TeraStation's logs.

1 In Settings, click *Management*.

| <b>N</b> . (4) |            |
|----------------|------------|
| х.             | Management |
| ~ *            |            |

2 Click to the right of "Logs".

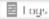

장

**3** Click Edit.

| ulla . |                  |                                       |          |  |
|--------|------------------|---------------------------------------|----------|--|
|        | Transfer Log     | k Disability                          |          |  |
|        | Stank Nex Locals | becadn                                |          |  |
|        | Log View         | Settern tear<br>Sett tear<br>612 tear |          |  |
|        |                  |                                       | 10 C 844 |  |

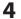

Select a log to view.

The file operation log stores file operations performed on the internal hard drives. File operations on USB drives are not logged.

Note: All logs are encoded in UTF-8 format. To show them correctly, change the software encoding to "UTF-8".

#### To transfer logs

- 1 Click *Edit*.
- 2 Enable "Syslog Transfer".
- **3** Enter the IP address of the syslog server where you want to transfer the logs to.
- 4 Select the type of log that you want to transfer from "Logs to Transfer".
- 5 Click OK.

Note: FTP logs cannot be written to a syslog server.

#### To create a link to the logs in the shared folder

- 1 Click Edit.
- 2 Enable "Share Link to Logs".
- **3** Select the shared folder where the link will be created in "Target Shared Folder".
- 4 Click OK.

Under the selected shared folder, a folder named "system\_log" will now contain the logs.

### **Updating the Firmware**

If a new firmware is available, a message is displayed when the TeraStation boots. You can update the firmware by following the procedure below:

### **Updating from Settings:**

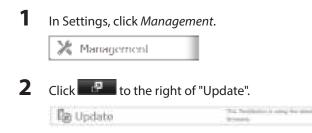

#### **3** Click Install Update.

You can also download the latest firmware from the Buffalo website.

**Note:** Settings is not available while the firmware is updating. Don't try to access Settings from another computer until the update is complete.

### Name, Date, Time, and Language

Configure the TeraStation's hostname, date, time, and language as shown below.

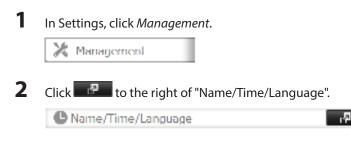

**3** Click *Edit*.

4 Click the *Name* tab, then configure the TeraStation's name and description.

| oo/live/Lange | T                                   |             |
|---------------|-------------------------------------|-------------|
|               |                                     | * Report O. |
| Hater Tree    | Exercises Measurement to the second |             |
|               | 753300004                           |             |
| Descripture   | Teralitation                        |             |
|               |                                     |             |
|               |                                     |             |
|               |                                     |             |
|               |                                     |             |
|               |                                     |             |
|               |                                     |             |
|               |                                     |             |
|               |                                     |             |
|               |                                     |             |

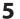

Click the *Time* tab.

Click Use Local Date/Time to use your computer's time settings for the TeraStation.

| kana/Tiee/Langunge                                                                                                    |             |
|----------------------------------------------------------------------------------------------------|-------------|
|                                                                                                    | * besart @- |
| Manue 1988 Company Manufactural Scherboline                                                                                                    |             |
| Date/Time Source:<br># Enable                                                                                                    |             |
| ATT 21 Autom 1 ( repair Alexa Arts)                                                                                                    |             |
| 12 the Default NTP Server                                                                                                    |             |
| HTP Serchansation Preparaty: Galy                                                                                                    |             |
| C) Daabie                                                                                                    |             |
|                                                                                                    |             |
| the for the second second seco |             |
| True Zana)                                                                                                    |             |
| (UFC-66:00) Central America                                                                                                    | 15          |
|                                                                                                    | Geore       |

By default, the TeraStation adjusts its clock automatically by using a default NTP server. This NTP server belongs to Internet Multi Feed Inc. For more information, visit www.jst.mfeed.ad.jp.

To use a different NTP server, select *Name/Time/Language* from *Management*. Click *Time*, then *Edit*. Uncheck "Use Default NTP Server" and enter a new NTP IP address. Click *OK*.

If an NTP is not used, enter the time and date manually. Click Use Local Date/Time to import the time and date from your computer.

If an NTP server is specified by name instead of IP address, make sure that a DNS server is configured for the TeraStation.

#### Notes:

6

- The internal clocks of the TeraStation and other devices on your network may run at slightly different speeds. Over a long period of time your network devices may show somewhat different times, which can cause network problems. If clocks on your network vary by more than 5 minutes it may cause unexpected behavior. For best results, keep all clocks on the network set to the same time by adjusting them regularly, or use an NTP server to correct them all automatically.
- Disconnecting the AC cable from the TeraStation, even if it is not powered on, may cause the TeraStation's time settings to become incorrect. This will affect scheduled settings such as backup jobs or sleep mode. If this occurs, correct the time settings.

Click the Language tab. Select the language to be used and click OK.

|      |            |         |        |                | * Aspent @ |
|------|------------|---------|--------|----------------|------------|
| heer | Tere       | 1.0000  |        | and lateration |            |
| O:   | iane in    | ndrig:  | (1437  | 10             |            |
|      | Deploy Lan | (united | Englin | 10             |            |

**Note:** This tab changes the language used by the TeraStation for email notifications, DLNA, and other functions. To change the language displayed in Settings, go to Advanced Settings or Easy Admin and click *Language* in the menu bar. Choose your desired language from the drop-down menu.

### **Jumbo Frames**

If your other network devices support it, you may be able to increase network performance with jumbo frames.

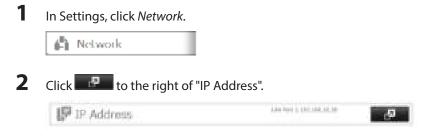

**3** Click the LAN port where the jumbo frames will be used.

4 Select the desired Ethernet frame size and click OK.

| P Address Settings(LAR Part 1                                                                                                    |                                                                                                    |
|----------------------------------------------------------------------------------------------------|----------------------------------------------------------------------------------------------------|
|                                                                                                    | * Required 🕢                                                                                                    |
| 0HOP:                                                                                                    | Erable                                                                                                    |
|                                                                                                    | © Deable                                                                                                    |
|                                                                                                    | # Abres -: 193.108.10.11                                                                                                    |
|                                                                                                    | Submit: Noile 1 : 255,225,255.8                                                                                               |
|                                                                                                    |                                                                                                    |
| include 14 bytes of header and 4 byt                                                                                                    | ytes are supported. The stated size doesn't<br>ites of FCS. The default frame size is 1500 bytes.                             |
| Ethernet frame sizes of 1500-9216 b                                                                                                    | ytes are supported. The stated size doesn't<br>ses of FCS. The default frame size is 1500 bytes.                              |
| Ethemet frame sizes of 1500-0236 b<br>include 14 bytes of header and 4 byt<br>Frame sizes of 1501 bytes or more an                                                  | ytes are supported. The stated size doesn't<br>as of FCS. The default frame size is 1500 bytes,<br>a considered jumbo frames. |
| Ethernet frame sizes of 1580-9226 b<br>include 14 bytes of header and 4 byt<br>Frame sizes of 1501 bytes or more an<br>Retwork Settinja                             | ytes are supported. The stated size doesn't<br>as of RCS. The default frame size is 1500 bytes,<br>e considered jumbo frames. |
| Ethemet frame sizes of 1590-9216 b<br>include 14 bytes of header and 4 byt<br>Prame sizes of 1501 bytes or more an<br>Netwark Settings<br>Default Gatzevery Address | ytes are supported. The stated size doesn't<br>as of RCS. The default frame size is 1500 bytes.<br>a considered jumbo frames. |

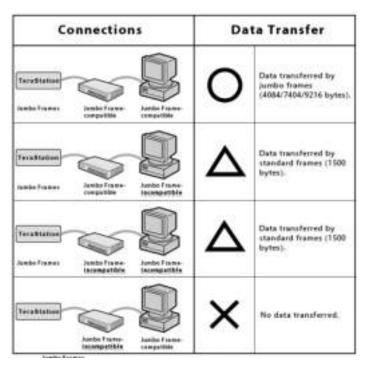

**Note:** Make sure the TeraStation's Ethernet frame size is smaller than the hub or router's. Larger frame sizes may not transfer the data to the TeraStation correctly.

### **Changing the IP Address**

Normally, the TeraStation's IP address is set automatically from a DHCP server on your network. If you prefer, you can set it manually. An easy way to do this is to change it from NAS Navigator2 running on a computer connected to the same router (subnet) as the TeraStation. The procedure to change the IP address in Settings is below.

1 In Settings, click *Network*.

|--|

### 2 Click to the right of "IP Address".

| 🕼 IP. Address | Add Rev ( ) \$101,000,00,00 | - di |
|---------------|-----------------------------|------|
|---------------|-----------------------------|------|

3

Click the LAN port where the IP address will be changed.

**4** Disable "DHCP" and enter the desired network address settings, then click *OK*.

|                                                                                                    |                                                                                                  | * Required 😧           |
|----------------------------------------------------------------------------------------------------|--------------------------------------------------------------------------------------------------|------------------------|
|                                                                                                    | C Enable                                                                                         |                        |
|                                                                                                    | · Duable                                                                                         |                        |
|                                                                                                    | 3P Address *:                                                                                    | 192.168.10.31          |
|                                                                                                    | Subnet Mask * r                                                                                  | 255.255.255.0          |
|                                                                                                    |                                                                                                  |                        |
| Ethemet Frame Size:                                                                                                    | 1500 🗶 bytes                                                                                     |                        |
| Ethemet Prane Size:<br>Ethemet frame sizes of 1500-9216 b<br>include 14 bytes of header and 4 byt<br>Frame sizes of 1501 bytes or more an | vites are supported. The<br>es of PCS. The default fr                                            | ame size is 1500 bytes |
| Ethemet frame sizes of 1500-9216 b<br>mckube 14 bytes of header and 4 byt                                                                 | vites are supported. The<br>es of PCS. The default fr                                            | ame size is 1500 bytes |
| Ethemet frame sizes of 1500-9216 by<br>include 14 bytes of header and 4 byt<br>Frame sizes of 1501 bytes or more an                       | vtes are supported. The<br>as of PCS. The default fr<br>e considered jumbo fram                  | ame size is 1500 bytes |
| Ethemet frame sizes of 1500-9236 b<br>molule 14 bytes of header and 4 byt<br>Frame sizes of 1501 bytes or more an<br>Network Settings     | vites are supported. The<br>er of PCS. The default fr<br>e considered jumbo fram<br>192.168.10.1 | ame size is 1500 bytes |

**Note:** The following IP addresses are reserved and should not be used. If you configure one of them by accident, initialize IP address settings with the function button on the TeraStation.

Local loopback address: 127.0.0.1, 255.255.255.0 Network address: 0.0.0.0, 255.255.255.0 Broadcast address: 255.255.255.255.255.255.255.0 The IP address range from 224.0.0.0 to 255.255.255.255

## **Chapter 9 Utilities**

### **NAS Navigator2 for Windows**

NAS Navigator2 is a utility that makes it easy to display Settings, change the TeraStation's IP address, or check its hard drive. If you installed the TeraStation with the TeraNavigator CD, NAS Navigator2 was installed automatically.

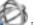

Double-click the icon to start NAS Navigator2.

| (HAR Auropean)                                                                                                 |     |
|----------------------------------------------------------------------------------------------------|-----|
| Intersection and Activity States                                                                               |     |
| TS1200004                                                                                                    |     |
|                                                                                                    |     |
|                                                                                                    |     |
|                                                                                                    |     |
| TE32000038 HOD (MAD 1) 6.0 GB(099.3 GB (3.0%) 9 HOD (MAD 1) 5.0 GB(09.3 GB (3.0%) 9 HOD (MAD 1) 1023 255 255.0 |     |
| Difwit Limmer \$45.8                                                                                           |     |
| HAG ADDRESS AN BECCODE<br>Promotion 1.00                                                                       | £97 |
|                                                                                                    |     |

Click your TeraStation's icon to open a share on the TeraStation and display:

- Total capacity •
- Capacity in use •
- IP address .
- Workgroup •
- Subnet mask •
- Default gateway •
- MAC address •
- Firmware version

| Name                      |                        | Description                                                                                       |
|---------------------------|------------------------|---------------------------------------------------------------------------------------------------|
|                           | Map Share <sup>*</sup> | Assigns the TeraStation's shared folder as a network drive.                                       |
|                           | Disconnect Share*      | Unmaps the network drive.                                                                         |
|                           | Map All Remote Shares  | Assigns all the TeraStation's shared folders as network                                           |
|                           | to Drive Letters       | drives.                                                                                           |
|                           | Create Desktop         | Creates a shortcut icon on the desktop to the shared                                              |
| Menu                      | Shortcut*              | folder "share".                                                                                   |
| Menu                      | Launch NAS Navigator2  | Launches NAS Navigator2 in the system tray when                                                   |
|                           | on Startup             | Windows boots.                                                                                    |
|                           | Display Errors         | If an error occurs, an error message will pop up from the NAS Navigator2 icon in the system tray. |
|                           | Properties*            | Opens the selected TeraStation's properties page.                                                 |
|                           | Close                  | Closes NAS Navigator2.                                                                            |
|                           |                        | Icons: Displays icons.                                                                            |
|                           | View                   | Details: Displays hostname, product name, workgroup, IP                                           |
|                           |                        | address, subnet mask, and default gateway.                                                        |
| View                      |                        | Selects the sort order from the following to display when                                         |
|                           | Sort by                | multiple TeraStations are found:                                                                  |
|                           |                        | Hostname, product name, workgroup, IP address, subnet                                             |
| ~ *                       |                        | mask, default gateway                                                                             |
| Browse*                   |                        | Opens the TeraStation's shared folder.                                                            |
| Refresh                   |                        | Refreshes list of NAS devices on the network.                                                     |
| I'm here <sup>*,**</sup>  |                        | Causes your TeraStation to beep.                                                                  |
|                           | Browse Shares          | Opens the TeraStation's shared folder.                                                            |
|                           | Settings               | Opens Settings for the selected TeraStation.                                                      |
| Right-click your device's | Properties             | Opens the TeraStation's properties page.                                                          |
| icon to show these        | Map Share              | Assigns the TeraStation's shared folder as a network drive.                                       |
| options.                  | Disconnect Share       | Unmaps the network drive.                                                                         |
| •                         | Create Shortcut        | Creates a shortcut icon on the desktop to the shared folder "share".                              |
|                           | I'm here**             | Causes your TeraStation to beep.                                                                  |

\*Click on the TeraStation's icon to display these options.

\*\*"I'm here" is available on TS1400D and TS1400R models. When clicked, the TeraStation will beep and its power LED will blink red.

When NAS Navigator2 is minimized, right-click on the NAS Navigator2 icon in the system tray for the following options.

| Browse Shares    | TS1200D004 +  |
|------------------|---------------|
| Settings         | Refresh       |
| Properties       | Browse Shares |
| Map Share        |               |
| Disconnect Share | Exit          |
| Create Shortcut  |               |

| Name             |                  | Description                                                          |
|------------------|------------------|----------------------------------------------------------------------|
|                  | Browse Shares    | Opens the TeraStation's shared folder "share".                       |
|                  | Settings         | Opens Settings for the selected TeraStation.                         |
|                  | Properties       | Opens the TeraStation's properties page.                             |
| TeraStation Name | Map Share        | Assigns the TeraStation's shared folder as a network drive.          |
| Terastation Name | Disconnect Share | Unmaps the network drive.                                            |
|                  | Create Shortcut  | Creates a shortcut icon on the desktop to the shared folder "share". |
|                  | I'm here*        | Causes your TeraStation to beep.                                     |
| Refresh          |                  | Refreshes list of NAS devices on the network.                        |

| Browse Shares | Shows a list of shared folders on the selected NAS device. |
|---------------|------------------------------------------------------------|
| Exit          | Exits NAS Navigator2.                                      |

\*"I'm here" is available on TS1400D and TS1400R models. When clicked, the TeraStation will beep and its power LED will blink red.

The following tasks may be performed from the TeraStation's properties page.

| T51200D004 Properties                     |       |
|-------------------------------------------|-------|
| TSIZMEDA20                                |       |
| Continuation [ (P Addwess ]               | 4     |
| Settings is where you configure your NAS. |       |
| Settings                                  |       |
|                                           |       |
|                                           |       |
| OK Gascel Au                              | phy.  |
| OK Gascel An                              | er il |

| Name          | Description                                                                                                    |  |
|---------------|----------------------------------------------------------------------------------------------------|--|
| Configuration | Click Settings to open the configuration interface.                                                                                                    |  |
| IP Address    | Check <i>Use DHCP</i> to assign an IP address from the DHCP<br>server automatically. If there is no DHCP server on the<br>network, you cannot use this function. Check <i>Renew IP</i><br><i>address</i> to obtain an IP address from the DHCP server.<br>Uncheck <i>Use DHCP</i> and enter an IP address, subnet mask,<br>and default gateway to manually configure them. |  |

### **Mount as Network Drive**

You can easily map a shared folder as a network drive using NAS Navigator2.

- 1 Double-click the *volume* icon to start NAS Navigator2.
- 2 Right-click on the TeraStation's icon, then click *Map Share*.

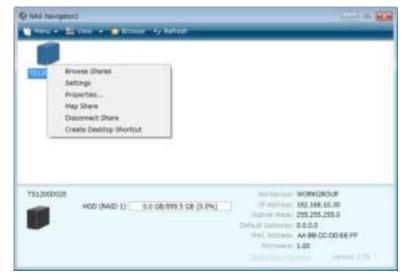

**3** An icon for the mapped share will appear in Computer or My Computer. You can use this network drive just like any other hard drive.

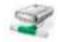

### **Changing the IP Address**

- 1 Double-click the *volume* icon to start NAS Navigator2.
- 2 Right-click on your TeraStation's icon and choose *Properties IP Address*.
- **3** Uncheck "Use DHCP" and enter the desired settings, then click *OK*. If the username and password prompt appears, enter the admin username and password.

| T512000004 Properties                                                    |     |     |      |     |   |     | 1 |
|--------------------------------------------------------------------------|-----|-----|------|-----|---|-----|---|
| TELEVEDEDE<br>Configuration (P Address )<br>Use DHCP<br>Person P address |     |     |      |     |   |     | 1 |
| JP Address                                                               | 192 | 168 |      | 18  |   |     |   |
| Submeti Mask                                                             | 255 | 205 |      | 255 |   | 1   |   |
| Delauft Gateway                                                          | 1   |     |      | 1   |   | 1.  |   |
|                                                                          | ĸ   | [ 0 | inic | ol  | 1 | And |   |

**Note:** The following IP addresses are reserved and should not be used. If you configure one of them by accident, initialize IP address settings with the function button on the TeraStation.

Local loopback address: 127.0.0.1, 255.255.255.0 Network address: 0.0.0, 255.255.255.0 Broadcast address: 255.255.255.255, 255.255.255.0 The IP address range from 224.0.0.0 to 255.255.255.255.

### NAS Navigator2 for Mac

NAS Navigator2 is a utility program that makes it easy to display Settings, change the TeraStation's IP address, or check its hard drive.

If you installed the TeraStation with the TeraNavigator CD, NAS Navigator2 was installed automatically. Click the

icon in the Dock to start NAS Navigator2.

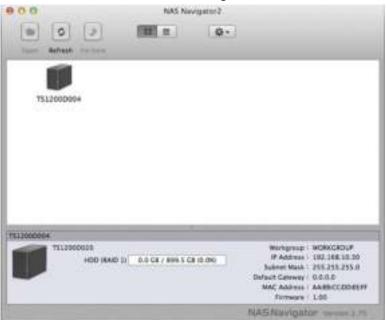

Click on a TeraStation's icon to display:

- Total capacity
- Used capacity
- Workgroup
- IP address
- Subnet mask
- Default gateway
- MAC address
- Firmware version

Double-click it to open a share on the TeraStation.

| Name                                     |             | Description                                                                                               |  |  |
|------------------------------------------|-------------|----------------------------------------------------------------------------------------------------|--|--|
| Open                                     |             | Opens the default shared folder for a selected TeraStation.                                               |  |  |
| Refresh                                  |             | Searches for NAS devices on the network again.                                                            |  |  |
| I'm here*                                |             | Causes your TeraStation to beep.                                                                          |  |  |
| Settings                                 |             | Opens Settings for the selected TeraStation.                                                              |  |  |
| Configure                                |             | Opens a window that lets you change the NAS's IP address or open Settings.                                |  |  |
| Label Color                              |             | Selects the color of the name displayed below the icon.                                                   |  |  |
| View Options                             |             | Lets you choose icon size, position, and view mode.                                                       |  |  |
| Auto Power Mode                          |             | Auto power mode can turn supported TeraStations and LinkStations on the network on and off automatically. |  |  |
|                                          | Open Folder | Opens the TeraStation's shared folder.                                                                    |  |  |
| To display these options,                | Settings    | Opens Settings for the selected TeraStation.                                                              |  |  |
| hold down the control key and click your | Configure   | Opens a window that lets you configure NAS's IP address or open Settings.                                 |  |  |
| TeraStation's icon.                      | I'm here*   | Causes your TeraStation to beep.                                                                          |  |  |
|                                          | Label Color | Selects the color of the name displayed below the icon.                                                   |  |  |

\*"I'm here" is available on TS1400D and TS1400R models. When clicked, the TeraStation will beep and its power LED will blink red.

### Mount as Network Drive

You can map the shared folder as a network drive using NAS Navigator2 on Mac OS.

- 1 Click the icon in the Dock to start NAS Navigator2.
- 2 Double-click the TeraStation icon or click the TeraStation icon while holding down the control key, then select *Open Folder*. Enter a username and password with the rights to access the shared folder.

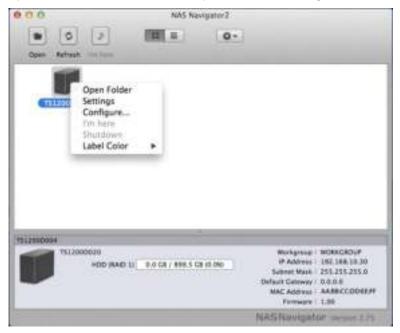

- **3** Select the shared folder that you want to mount, then click *OK*.
- 4 The shared folder is now mounted as a network drive.

### **Changing the IP Address**

- 1 Click the con in the Dock to start NAS Navigator2.
- 2 Click the TeraStation icon while holding down the control key, then choose *Configure IP Address*.

**3** Uncheck "Use DHCP", enter the desired settings, and enter the administrator password, then click *Apply*.

|                 |        | Co  | nfigura | tign | ur Alte | tress. | - | <br> |
|-----------------|--------|-----|---------|------|---------|--------|---|------|
| Use DHCP        | ddress |     |         |      |         |        |   |      |
| P Address:      | 192    | 168 | 10      |      |         |        |   |      |
| iubnet Marik:   | 255    | 255 | 255     | 0    |         |        |   |      |
| Default Cateway |        |     |         | C    |         |        |   |      |
|                 |        |     |         |      |         |        |   |      |

**Note:** The following IP addresses are reserved and should not be used. If you configure one of them by accident, initialize IP address settings with the function button on the TeraStation.

Local loopback address: 127.0.0.1, 255.255.255.0 Network address: 0.0.0, 255.255.255.0 Broadcast address: 255.255.255.255, 255.255.255.0 The IP address range from 224.0.0.0 to 255.255.255.255.

### **NovaBACKUP**

NovaBACKUP is a Windows utility that lets you back up the data on your computer or TeraStations.

### **Installation**

- 1 Insert the TeraNavigator CD into your computer. TeraNavigator will launch.
- **2** Click Options Additional Software Installation.
- **3** Select "NovaBackup" and click *Install*.
- **4** Click *Install* again.
- **5** Check "Backup Client" and click *Install* on the NovaBackup installation wizard.
- **6** Select the installation language and click *Next* twice.
- 7 Check on "I accept the terms in the License Agreement", then click *Next*.
- 8 Select "Typical", then click *Next*.
- **9** Enter your name, company name, and email address. Select "I have a license key" and click *Next*. **Notes:** 
  - Name, company name, and email address are required.
  - Don't change the license key which is displayed on the screen.

**10** Click Finish.

NovaBACKUP is now installed. To launch NovaBACKUP, click the icon on your computer's desktop. For more detailed information, click *View Help* in the NovaBACKUP Express Wizard or click *Help Topics* at the upper right of the NovaBACKUP home screen.

## **Chapter 10 Appendix**

### When the LED Blinks Red

### **Power or Error LED**

If there is an error, the power LED on TS1200D and TS1400D models, or the error LED on TS1400R models will blink. For TS1200D models, the following blink patterns will give the error code. You can also see any errors in NAS Navigator2.

| Place of Error Code     | Status                                                                                          |
|-------------------------|-------------------------------------------------------------------------------------------------|
| 10s Place of Error Code | The LED flashes for 1.0 second every 0.3 seconds. This gives the tens place of the error code.  |
| 1s Place of Error Code  | The LED flashes for 0.5 seconds every 0.3 seconds. This gives the ones place of the error code. |

| Error Code | Description                              | Corrective Action                                                                    |  |  |
|------------|------------------------------------------|--------------------------------------------------------------------------------------|--|--|
|            | The TeraStation is running on the UPS    | Check that power is being supplied to                                                |  |  |
| E10        | battery due to a power outage. The       | the UPS, and if there are no problems,                                               |  |  |
|            | system will now be shut down safely.     | turn on the TeraStation.                                                             |  |  |
|            |                                          | Check the fan. Use compressed air or                                                 |  |  |
| E11        |                                          | tweezers to remove any dust or foreign                                               |  |  |
|            | An error occurred in the fan speed.      | objects. Confirm that the fan is spinning<br>normally. If it is not, contact Buffalo |  |  |
|            |                                          |                                                                                      |  |  |
|            |                                          | technical support for assistance.                                                    |  |  |
|            |                                          | Do not place objects in the area                                                     |  |  |
| E12        | The system is overheating.               | around the TeraStation. Also, move the                                               |  |  |
|            |                                          | TeraStation to a cool location.                                                      |  |  |
| E13        | An error occurred in the RAID array. The | Replace the defective drive. Reboot the                                              |  |  |
|            | TeraStation is in degraded mode.         | TeraStation and rebuild the RAID array.                                              |  |  |
| E14        | RAID array x cannot be mounted.          | Run the RAID array disk check in                                                     |  |  |
|            |                                          | Settings.                                                                            |  |  |
| E15        | The bad sectors have reached a           | Replace the defective drive.                                                         |  |  |
|            | dangerous level.                         |                                                                                      |  |  |
|            |                                          | Hard drive x may be disconnected                                                     |  |  |
| E16        | Unable to find hard drive x.             | or may have failed. Shut down the                                                    |  |  |
|            |                                          | TeraStation and reinstall the hard drive.                                            |  |  |
|            |                                          | Format the hard drive. After formatting,                                             |  |  |
|            |                                          | if the error still appears after rebooting,                                          |  |  |
| E22        | Mounting of hard drive x failed.         | replace the hard drive. If the error                                                 |  |  |
|            |                                          | is displayed again, contact Buffalo                                                  |  |  |
|            |                                          | technical support for assistance.                                                    |  |  |
| E23        | An error occurred, so the hard drive was | Replace the faulty drive.                                                            |  |  |
|            | removed from the RAID array.             |                                                                                      |  |  |
| E30        | A hard drive error occurred.             | Replace the faulty drive.                                                            |  |  |

### **Drive Status LED**

If an error occurs on a drive, its corresponding LED will light up or blink. Refer to the "Hard Drive Replacement" section in chapter 4 and replace the failed drive with a new drive.

### When the LED Blinks Amber

If there is a status message, the power LED on TS1200D and TS1400D models, or the info LED on TS1400R models will blink amber. For TS1200D models, the following blink patterns will give the information code. You can also see any status messages in NAS Navigator2.

| Place     | Status                                                                                                |
|-----------|----------------------------------------------------------------------------------------------------|
| 10s Place | The LED flashes for 1.0 seconds every 0.3 seconds. This gives the tens place of the information code. |
| 1s Place  | The LED flashes for 0.5 seconds every 0.3 seconds. This gives the ones place of the information code. |

| Information Code | Description                                                                                                    | Corrective Action                                                                                                    |
|------------------|----------------------------------------------------------------------------------------------------|----------------------------------------------------------------------------------------------------|
| 110              | The TeraStation is overheating.                                                                                         | Move the TeraStation to a cool location.<br>Do not place objects in the area around<br>the TeraStation.                                                                            |
| 111              | The bad sectors in hard drive x may have reached a dangerous level.                                                     | Replace hard drive x.                                                                                                    |
| 112              | The RAID array is operating in degraded mode.                                                                           | Check the drive where the error<br>occurred and replace it with a new hard<br>drive. For the replacement method, refer<br>to the "Hard Drive Replacement" section<br>in chapter 4. |
| 113              | Formatting RAID array x.                                                                                                | -                                                                                                    |
| 114              | Checking RAID array x.                                                                                                  | -                                                                                                    |
| 115              | The data on RAID array x is being<br>scanned for errors.<br><b>Note:</b> Transfer speeds are slower during<br>the scan. | -                                                                                                    |
| 116              | Creating RAID array x.                                                                                                  | -                                                                                                    |
| 117              | Resynchronizing RAID array x.<br><b>Note:</b> Transfer speeds are slower during resynchronization.                      | Wait until the RAID resynchronization finishes. It will take about 10 hours per terabyte.                                                                                          |
| 118              | Rebuilding RAID array x.<br>Note: Transfer speeds are slower during<br>the rebuilding process.                          | -                                                                                                    |
| 119              | Writing 0s to RAID array x, erasing all data.                                                                           | -                                                                                                    |
| 120              | Formatting hard drive x.                                                                                                | -                                                                                                    |
| 121              | Checking hard drive x.                                                                                                  | -                                                                                                    |
| 122              | All data on drive x is being overwritten with 0s.                                                                       | -                                                                                                    |
| 123              | Initializing all settings.                                                                                              | -                                                                                                    |
| 125              | Updating the TeraStation firmware.                                                                                      | Don't turn off the TeraStation.                                                                                                    |
| 126              | Initializing all settings.                                                                                              | Don't turn off the TeraStation.                                                                                                    |
| 127              | Checking USB hard drive.                                                                                                | -                                                                                                    |
| 128              | Formatting USB hard drive.                                                                                              | Don't turn off the TeraStation.                                                                                                    |

| Information Code | Description                                                                                                    | Corrective Action                                                                                                    |
|------------------|----------------------------------------------------------------------------------------------------|----------------------------------------------------------------------------------------------------|
| l31              | Displayed when a new drive is detected after replacing hard drive x.                                                                                                    | Press the function button to rebuild the RAID array.                                                                                                    |
| 132              | Displayed after replacing hard drive x<br>when the RAID needs to be rebuilt in<br>Settings or formatting is necessary.                                                                                                    | In Settings, either rebuild the RAID array or format the hard drive.                                                                                                    |
| 133              | An error occurred in replication,<br>or synchronization between the<br>main TeraStation and the backup<br>TeraStation failed during the replication<br>configuration.                                                                                                    | In Settings, navigate to <i>Backup</i> -<br><i>Replication</i> and click <i>Resync</i> to execute<br>resynchronization. If the error is<br>displayed again, contact Buffalo<br>technical support for assistance.                                                                                                    |
| 137              | System recovery in progress.                                                                                                    | -                                                                                                    |
| 138              | System recovery is complete.                                                                                                    | -                                                                                                    |
| 141              | Press the function button on the front to start the recovery process.                                                                                                    |                                                                                                    |
| 142              | Preparing to start the recovery process.                                                                                                    | -                                                                                                    |
| l45              | Recovery failed.                                                                                                    | -                                                                                                    |
| 146              | Data migration or conversion (RAID migration) is in progress.                                                                                                    |                                                                                                    |
| 147              | Data migration or conversion (RAID migration) is in progress.                                                                                                    | Don't turn off the TeraStation.                                                                                                    |
| 152              | A new firmware version has been released.                                                                                                    | Update the firmware.                                                                                                    |
| 154              | A backup job has failed.<br>A backup job has failed.<br>Make sure that the backup job is<br>configured correctly. Make sure that<br>NAS is on and not in standby mode<br>the backup job still fails to run corre<br>check the status of the NAS, netwo<br>and backup source and destination |                                                                                                    |
| 155              | Authentication during recovery of settings failed.                                                                                                    | Settings can only be restored for the<br>TeraStation whose settings were<br>originally saved. To restore settings,<br>insert the USB memory device, turn<br>on the TeraStation while holding<br>down the init button on the rear of the<br>TeraStation, and restart the TeraStation.<br>Or, settings can be restored in Settings<br>with the TeraStation powered on. |

### If the LED glows amber

When the power or info LED glows a steady amber, a new firmware version is available. Update the firmware to the newest version.

## **Default Settings**

| Administrator's Name admin |                                                                          |
|----------------------------|--------------------------------------------------------------------------|
| Password                   | password                                                                 |
| Chaved Falders             | "share" (for both Windows and Mac computers). The recycle bin is enabled |
| Shared Folders             | on "share" by default.                                                   |

| DHCP Client                      | Normally, the TeraStation will get its IP address automatically from a DHCP<br>server on the network. If no DHCP server is available, then an IP address<br>will be assigned as follows:<br>IP address: 169.254.xxx.xxx (xxx is assigned randomly when booting the<br>TeraStation.) |
|----------------------------------|----------------------------------------------------------------------------------------------------|
|                                  | Subnet mask: 255.255.0.0                                                                                                    |
| Registered Groups                | "hdusers", "admin", and "guest" are default groups and cannot be edited or deleted.                                                                                                    |
| Microsoft Network Group Settings | WORKGROUP                                                                                                    |
| Ethernet Frame Size              | 1500 bytes (not including 14 bytes of header and 4 bytes of FCS)                                                                                                    |
| SMB2                             | Disabled                                                                                                    |
| AFP                              | Enabled                                                                                                    |
| FTP                              | Disabled                                                                                                    |
| NTP                              | Enabled                                                                                                    |
| Print Server                     | Enabled                                                                                                    |
| WebAccess                        | Disabled                                                                                                    |
| Time Machine                     | Disabled                                                                                                    |
| RAID Mode                        | TS1200D: RAID 1                                                                                                    |
|                                  | TS1400D and TS1400R: RAID 5                                                                                                    |

## Specifications

Check the Buffalo website for the latest product information and specifications.

|                        |                                                                                       | IEEE 802.3ab (1000BASE-T)                             |
|------------------------|---------------------------------------------------------------------------------------|-------------------------------------------------------|
|                        | Interface                                                                             | IEEE 802.3u (100BASE-TX)                              |
|                        |                                                                                       | IEEE 802.3 (10BASE-T)                                 |
|                        | Transfer Speed                                                                        | 1000 Mbps full duplex (auto-negotiation)              |
|                        |                                                                                       | 100 Mbps full duplex/half duplex (auto-negotiation)   |
|                        |                                                                                       | 10 Mbps full duplex/half duplex (auto-negotiation)    |
|                        | Number of Ports                                                                       | 1 port (supports auto-MDIX)                           |
| LAN Port               | Connector Type                                                                        | RJ-45 8-pin                                           |
|                        | Protocol                                                                              | TCP/IP                                                |
|                        | Access Method                                                                         | CSMA/CD                                               |
|                        | File Sharing                                                                          | SMB/CIFS, AFP, FTP, SFTP, NFS, HTTP/HTTPS             |
|                        | Management                                                                            | HTTP/HTTPS                                            |
|                        | lumba Furna                                                                           | 1500, 4084, 7404, and 9216 byte modes are supported.  |
|                        | Jumbo Frames                                                                          | (not including 14 bytes of header and 4 bytes of FCS) |
|                        | TS1200D: USB 2.0 port (Series A) x 1                                                  |                                                       |
| USB Port               | TS1400D and TS1400R: USB 3.0 port (Series A) x 2, USB 2.0 port (Series A) x 1         |                                                       |
| USB POIL               | Note: Compatible USB devices include printers, USB UPS devices, and Buffalo USB       |                                                       |
|                        | hard drives. USB hubs are not supported.                                              |                                                       |
|                        | If a hard drive in your TeraStation malfunctions, replace it with a Buffalo drive of  |                                                       |
| Internal Hard Drive    | the same capacity or larger. Use a Buffalo OP-HDBST series drive for TS1200D and      |                                                       |
| Internal Hard Drive    | TS1400D, and a OP-HDS series drive for TS1400R. The drives listed above are available |                                                       |
|                        | from the Buffalo website.                                                             |                                                       |
| Power Supply           | AC 100–240 V, 50/60 Hz                                                                |                                                       |
| Dimensions (W x H x D) | TS1200D: 87 x 127.5 x 205 mm; 3.4 x 5.0 x 8.1 in                                      |                                                       |
|                        | TS1400D: 177 x 127.5 x 227 mm; 6.96 x 5.02 x 8.93 in                                  |                                                       |
|                        | TS1400R: 429.5 x 44.3 x 430 mm; 16.9 x 1.74 x 16.9 in                                 |                                                       |
|                        | TS1200D: Approx. 2.4 kg; 5.3 lb                                                       |                                                       |
| Weight                 | TS1400D: Approx. 5.4 kg; 11.9 lb                                                      |                                                       |
|                        | TS1400R: Approx. 9.0 kg; 19.8 lb                                                      |                                                       |

| Power Consumption<br>(Max.) | TS1200D: 48 W<br>TS1400D: 150 W<br>TS1400R: 100 W                                                                                                    |  |
|-----------------------------|----------------------------------------------------------------------------------------------------|--|
| Operating Environment       | Temperature: 5–35°C; 41–95°F<br>Environment humidity: 20–80% (no condensation)                                                                                                    |  |
| Compatibility               | <ul> <li>Windows PCs, Macs, and mobile devices* with wired or wireless Ethernet connections.</li> <li>*Android 4.0 or later, iOS 6.0 or later, Windows Phone 7.5</li> <li>Note: The TeraStation requires a network connection with your computer for operation. It cannot be connected via USB.</li> </ul> |  |
| Supported OS                | Windows 8.1*, Windows 8*, Windows 7*, Windows Vista*, Windows Server 2012 R2,<br>Windows Server 2012, Windows Server 2008 R2, Windows Server 2008, Windows<br>Server 2003 R2, Windows Server 2003<br>OS X 10.10**, 10.9, 10.8, 10.7<br>*32-bit and 64-bit<br>**TS1400D and TS1400R models only             |  |

## Chapter 11 Regulatory Compliance Information

### For Customers in the United States

#### **FCC Statement**

#### For TS1200D models:

This equipment has been tested and found to comply with the limits for a Class B digital device, pursuant to Part 15 of the FCC Rules. These limits are designed to provide reasonable protection against harmful interference in a residential installation.

This equipment generates, uses and can radiate radio frequency energy and, if not installed and used in accordance with the instructions, may cause harmful interference to radio communications. However, there is no guarantee that interference will not occur in a particular installation.

If this equipment does cause harmful interference to radio or television reception, which can be determined by turning the equipment off and on, the user is encouraged to try to correct the interference by one or more of the following measures:

- Reorient or relocate the receiving antenna.
- Increase the separation between the equipment and receiver.
- Connect the equipment into an outlet on a circuit different from that to which the receiver is connected.
- Consult the dealer or an experienced radio/TV technician for help.

This device complies with Part 15 of the FCC Rules. Operation is subject to the following two conditions: (1) this device may not cause harmful interference, and (2) this device must accept any interference received, including interference that may cause undesired operation.

Only use the cables and accessories that are included in the package. Don't use other accessories or cables unless specifically instructed to in the documentation.

#### For TS1400D and TS1400R models:

This equipment has been tested and found to comply with the limits for a Class A digital device, pursuant to part 15 of the FCC Rules. These limits are designed to provide reasonable protection against harmful interference when the equipment is operated in a commercial environment. This equipment generates, uses, and can radiate radio frequency energy and, if not installed and used in accordance with the instruction manual, may cause harmful interference to radio communications. Operation of this equipment in a residential area is likely to cause harmful interference in which case the user will be required to correct the interference at his own expense.

This device complies with Part 15 of the FCC Rules. Operation is subject to the following two conditions: (1) this device may not cause harmful interference, and (2) this device must accept any interference received, including interference that may cause undesired operation.

Only use the cables and accessories that are included in the package. Don't use other accessories or cables unless specifically instructed to in the documentation.

### For Customers in Europe

### **EU Declaration of Conformity**

# CE

#### Dansk

Dette er et Klasse A-produkt. I et hjemmemiljø kan dette produkt skabe radiointerferens, hvormed det kan være nødvendigt for brugeren at tage passende forholdsregler.

Brug ikke USB-kabler, der er 3 meter eller længere for at tilslutte USB enheder til denne TeraStation serie. Der må kun bruges de kabler og det tilbehør der er inkluderet i pakken. Der må ikke bruges andet tilbehør eller kabler, medmindre det er udtrykkeligt beskrevet i dokumentationen.

#### Deutsch

Dies ist ein Produkt der Klasse A. In einer häuslichen Umgebung kann dieses Produkt Funkstörungen verursachen. Um diese zu beheben, müssen ggf. entsprechende Maßnahmen ergriffen werden.

Verwenden Sie keine USB-Kabel, die 3 Meter lang oder länger sind, um USB-Geräte an TeraStations dieser Serie anzuschließen.

Verwenden Sie ausschließlich die Kabel und Zubehörteile, die im Lieferumfang enthalten sind. Andere Zubehörteile oder Kabel dürfen nur dann verwendet werden, wenn dies in der Dokumentation ausdrücklich vorgeschrieben ist.

#### English

This is a Class A product. In a domestic environment, this product may cause radio interference, in which case the user may be required to take adequate measures.

Do not use USB cables that are 3 meters or longer to connect USB devices to this TeraStation series.

Only use the cables and accessories that are included in the package. Don't use other accessories or cables unless specifically instructed to in the documentation.

#### Español

Este es un producto de Clase A. En una situación domestica, este producto puede producir interferencias de radio, en ese caso el usuario deberá tomar las medidas adecuadas.

Utilice cables de una longitud inferior a 3 metros para conectar los dispositivos USB a este tipo de TeraStation. Utilice únicamente los cables y accesorios incluidos en el paquete. No utilice otros accesorios ni cables a menos que así se indique en la documentación.

#### Français

Cet appareil est un produit de Classe A. Dans un environnement domestique, ce produit est susceptible de provoquer des interférences radio, auquel cas l'utilisateur peut être mis en demeure de prendre des mesures appropriées.

Utilisez des câbles d'une longueur de moins 3 mètres pour connecter les périphériques USB à ce type de TeraStation. Utilisez uniquement les câbles et accessoires inclus dans ce package. N'utilisez aucun autre accessoire ou câble sauf instruction spécifique de la documentation.

#### Italiano

Questo è un prodotto di Classe A. In ambienti domestici il prodotto può causare radiointerferenza, nel qual caso potrebbe rendersi necessaria l'adozione di opportune misure.

Non utilizzare cavi USB lunghi 3 metri o più per collegare dispositivi USB a questa TeraStation.

Utilizzare esclusivamente i cavi e gli accessori inclusi nell'imballaggio. Non utilizzare altri accessori o cavi a meno che non sia specificamente indicato nella documentazione.

#### Nederlands

Dit is een Klasse A product. Dit product kan in een huishoudelijke omgeving radiostoring veroorzaken in welk geval de gebruiker adequate maatregelen dient te nemen.

Gebruik geen USB-kabels die 3 meter of langer zijn om USB-apparaten met deze TeraStation series te verbinden. Gebruik alleen de kabels en toebehoren die zich in de verpakking bevinden. Gebruik geen ander toebehoren of kabels tenzij dit uitdrukkelijk in de handleiding wordt aangegeven.

#### Norsk

Dette er et produkt i klasse A. I et hjemmemiljø kan dette produktet forårsake radiointerferens, noe som gjør at brukeren i så fall må foreta passende tiltak.

Bruk ikke USB-kabler på tre meter eller mer for å koble USB-enheter til denne TeraStation-serien.

Bruk kun kabler og tilbehør som er inkludert i pakken. Ikke bruk annet tilbehør eller kabler med mindre spesielt instruert til å gjøre det i dokumentasjonen.

#### Português

Este é um produto de Classe A. Num ambiente doméstico, este produto pode provocar interferências de rádio, pelo que o utilizador poderá ter de tomar medidas adequadas.

Não usar cabos USB de 3 metros ou mais para ligar dispositivos USB a esta série TeraStation.

Utilizar apenas cabos e acessórios incluídos na embalagem. Não utilizar outros acessórios ou cabos, salvo se especificamente indicado na documentação.

#### Suomi

Tämä on luokan A tuote. Tämä tuote voi aiheuttaa radiohäiriöitä kotikäytössä, jolloin käyttäjän on ehkä ryhdyttävä tarvittaviin toimenpiteisiin.

Älä käytä 3m tai pitempiä USB-kaapeleita USB-laitteiden liittämiseen näille TeraStation-sarjoille.

Käytä ainoastaan pakkauksen mukana toimitettuja kaapeleita ja varusteita. Älä käytä muita varusteita tai kaapeleita ellei näin ole erityisesti ohjeistettu asiakirjoissa.

#### Svensk

Detta är en Klass A-produkt. I en hushållsmiljö kan denna produkt orsaka radiostörningar, och användaren kan i så fall begäras att vidta lämpliga åtgärder.

Använd inte USB-kablar som är 3 meter eller längre för att ansluta USB-enheter till den här TeraStation-serien. Använd bara kablar och tillbehör som ingår i förpackningen. Använd inte andra tillbehör eller kablar om du inte får uttryckliga instruktioner om det i dokumentationen.

#### Türk

Bu, A Sınıfı bir üründür. Evde kullanım sırasında bu ürün radyo girisimine yol açabilir ve bu durumda kullanıcının gerekli önlemleri alması gerekebilir.

USB aygıtları bu TeraStation serisine bağlamak için 3 metre ve daha uzun USB kabloları kullanmayın.

Yalnızca pakette bulunan kablo ve aksesuarları kullanın. Belgelerde özellikle belirtilmedikçe başka aksesuar ve kablolar kullanmayın.

### AC Adapter

| US, EU | TS1200D: Asian Power Devices Inc. DA-48P12  |
|--------|---------------------------------------------|
|        | TS1400D: Asian Power Devices Inc. DA-150C19 |

### CB

Norsk

Utstyr som er koplet til beskyttelsesjord via nettplugg og/eller via annet jordtilkoplet utstyr – og er tilkoplet et kabel-TV nett, kan forårsake brannfare.

For å unngå dette skal det ved tilkopling av utstyret til kabel-TV nettet installeres en galvanisk isolator mellom utstyret og kabel-TV nettet.

#### Svenska

Utrustning som är kopplad till skyddsjord via jordat vägguttag och/eller via annan utrustning och samtidigt är kopplad till kabel-TV nät kan i vissa fall medföra risk för brand. För att undvika detta skall vid anslutning av utrustningen till kabel-TV nät galvanisk isolator finnas mellan utrusningen och kabel-TV nätet.